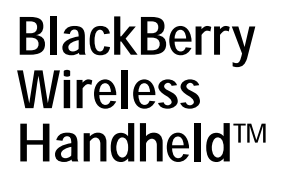

User Guide

User Guide, BlackBerry 5790 Wireless Handheld™

900 Mobitex Networks

#### BlackBerry 5790 Wireless Handheld™ Model Number: RAM10MN

Last modified: 15 July 2004 Part number: PDF-07504-001 At the time of publication, this documentation complies with handheld software version 4.0.

© 2004 Research In Motion Limited. All Rights Reserved. The BlackBerry and RIM families of related marks, images,<br>and symbols are the exclusive properties of Research In Motion Limited. RIM, Research In Motion, "Always On, Connected", the "envelope in motion" symbol, BlackBerry, and the BlackBerry logo are registered with the U.S. Patent and Trademark Office and may be pending or registered in other countries.

Microsoft and Outlook are registered trademarks of Microsoft Corporation in the United States and/or other countries. IBM, Lotus, Domino, and Lotus Notes are trademarks of International Business Machines Corporation in the United States, other countries, or both. Javascript is a trademark of Sun Microsystems, Inc. in the United States and other countries.

All other brands, product names, company names, trademarks, and service marks are the properties of their respective owners.

The BlackBerry handheld and/or associated software are protected by copyright, international treaties, and various patents, including one or more of the following U.S. patents: 6,278,442; 6,271,605; 6,219,694; 6,075,470; 6,073,318;<br>D445,428; D433,460; D416,256. Other patents are registered or pending in various countries around the wor www.rim.com/patents.shtml for a current listing of applicable patents.

This document is provided "as is" and Research In Motion Limited (RIM) assumes no responsibility for any typographical, technical, or other inaccuracies in this document. RIM reserves the right to periodically change information that is contained in this document; however, RIM makes no commitment to provide any such changes, updates, enhancements, or other additions to this document to you in a timely manner or at all. RIM MAKES NO REPRESENTATIONS, WARRANTIES, CONDITIONS, OR COVENANTS, EITHER EXPRESS OR IMPLIED (INCLUDING, WITHOUT LIMITATION, ANY EXPRESS OR IMPLIED WARRANTIES OR CONDITIONS OF FITNESS FOR A PARTICULAR PURPOSE, NON-INFRINGEMENT, MERCHANTABILITY, DURABILITY, TITLE, OR RELATED TO THE PERFORMANCE OR NON-PERFORMANCE OF ANY SOFTWARE REFERENCED HEREIN, OR PERFORMANCE OF ANY SERVICES REFERENCED HEREIN). IN CONNECTION WITH YOUR USE OF THIS DOCUMENTATION, NEITHER RIM NOR ITS AFFILIATED COMPANIES AND THEIR RESPECTIVE DIRECTORS, OFFICERS, EMPLOYEES, OR CONSULTANTS SHALL BE LIABLE TO YOU FOR ANY DAMAGES WHATSOEVER BE THEY DIRECT, ECONOMIC, COMMERCIAL, SPECIAL, CONSEQUENTIAL, INCIDENTAL, EXEMPLARY, OR INDIRECT DAMAGES, EVEN IF RIM HAS BEEN ADVISED OF THE POSSIBILITY OF SUCH DAMAGES, INCLUDING, WITHOUT LIMITATION, LOSS OF BUSINESS REVENUE OR EARNINGS, LOST DATA, DAMAGES CAUSED BY DELAYS, LOST PROFITS, OR A FAILURE TO REALIZE EXPECTED SAVINGS.

This document might contain references to third-party sources of information and/or third-party web sites ("Third-Party Information"). RIM does not control, and is not responsible for, any Third-Party Information, including, without limitation, the content, accuracy, copyright compliance, legality, decency, links, or any other aspect of Third-Party Information. The inclusion of Third-Party Information in this document does not imply endorsement by RIM of the third party in any way. Any dealings with third parties, including, without limitation, compliance with applicable licenses, and terms and conditions are solely between you and the third party. RIM shall not be responsible or liable for any part of such dealings.

You are solely responsible for the selection, implementation, and performance of any third-party applications that you use with the handheld or desktop software. Research In Motion does not in any way endorse or guarantee the security, compatibility, performance, or trustworthiness of any third-party application and shall have no liability to you or any third-party for issues arising from such third-party applications.

Research In Motion Limited 295 Phillip Street Waterloo, ON N2L 3W8 Canada

Research In Motion UK Limited Centrum House, 36 Station Road Egham, Surrey TW20 9LF United Kingdom

Published in Canada

# **Contents**

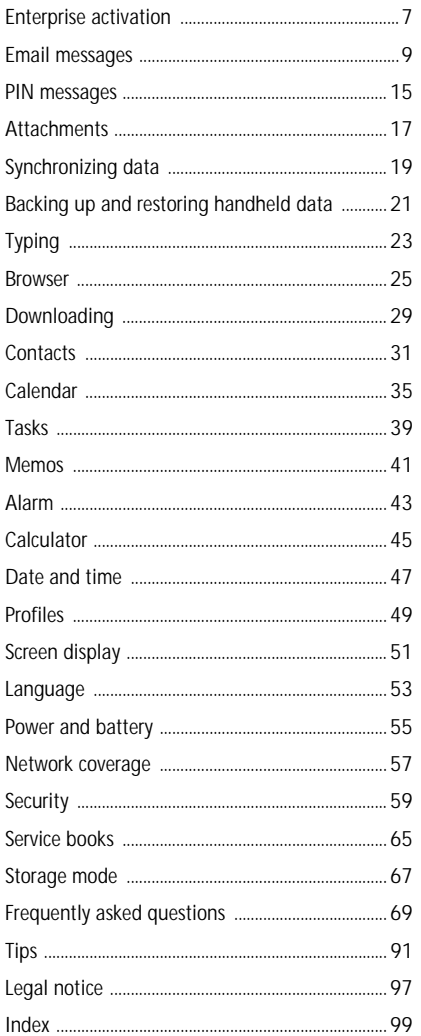

# <span id="page-6-0"></span>Enterprise activation

- [About enterprise activation](#page-6-1)
- Activate the handheld over the wireless [network](#page-6-2)

# <span id="page-6-1"></span>About enterprise activation

Use the enterprise activation feature to integrate your handheld with your corporate Microsoft® Outlook® or IBM® Lotus® Domino® email account if you have access to BlackBerry Enterprise Server version 4.0. You can also use this feature to load or restore handheld data that was saved as part of an automatic wireless backup, a personal information management synchronization, or a wireless email reconciliation.

If you have access to BlackBerry Enterprise Server version 4.0, and **Enterprise Activation** does not appear in the handheld options, verify with your service provider that your handheld has been provisioned for enterprise activation. If your handheld is provisioned for the service and the option does not appear, contact your system administrator.

If you do not have access to BlackBerry Enterprise Server version 4.0, see the printed documentation that accompanied your handheld for more information on integrating your handheld with an email account.

#### Note:

If your handheld has not yet been activated, or if you are upgrading the software, the **Enterprise** Activation icon might appear on the Home screen. Click the icon to verify the status of the activation.

If the icon does not appear on the Home screen, in the handheld options, click Enterprise Activation to verify the activation status.

### <span id="page-6-2"></span>Activate the handheld over the wireless network

#### In the handheld options, click Enterprise

Activation. Type your corporate email address and the password provided to you by your system administrator. Click the trackwheel. Click Activate.

### Related topic

[Why are some messages already on my handheld?](#page-71-0)

# <span id="page-8-0"></span>Email messages

- [Open a message](#page-8-1)
- [Send an email message](#page-8-2)
- [Save draft messages](#page-8-3)
- [Add multiple contacts to a message](#page-8-4)
- [Set the importance level](#page-8-5)
- [Change sent messages](#page-9-0)
- [Manage messages](#page-9-1)
- [File messages](#page-9-3)
- [Delete multiple messages](#page-9-4)
- [Mark messages as opened or unopened](#page-9-2)
- [Search for a message](#page-9-5)
- [Use saved searches](#page-10-0)
- [Search for a specific contact](#page-10-1)
- [Search for a subject](#page-10-2)
- Save a copy of messages sent from the [handheld](#page-10-3)
- [Add an email signature](#page-10-4)
- [Set an out of office reply](#page-11-0)
- [Create an email filter](#page-11-1)
- [Set folder redirection](#page-12-0)
- Email and PIN messages frequently asked [questions](#page-70-0)

# <span id="page-8-7"></span><span id="page-8-1"></span>Open a message

An unopened email message appears in the messages list with a closed envelope icon. After you open the message, the closed envelope changes to an open envelope.

# <span id="page-8-2"></span>Send an email message

1. In the messages list, click the trackwheel.

- 2. Click Compose Email.
- 3. Click [Use Once].
- 4. Click Email.
- 5. Type an email address.
- 6. Click the trackwheel.
- 7. Click Continue.
- 8. Type a message.
- 9. Click the trackwheel.
- 10. Click Send.

#### Notes:

If you have added contacts to the address book, you can select a contact from the list after you click Compose Email.

If your handheld is integrated with multiple email services, you can select the service from which your message should be sent. At the top of the message, in the Using field, press the Space key until the preferred service appears. All subsequent messages are also sent from this service.

# <span id="page-8-6"></span><span id="page-8-3"></span>Save draft messages

To save a draft of a message, click the trackwheel. Click Save Draft.

## <span id="page-8-8"></span><span id="page-8-4"></span>Add multiple contacts to a message

To send a message to multiple contacts, click the trackwheel. Click Add To, Add Cc, or Add Bcc.

To attach a contact to a message, click the trackwheel. Click Attach Address.

## <span id="page-8-5"></span>Set the importance level

When composing a message, click the trackwheel. Click Options. Set the Importance field to High, Normal, or Low. Save your changes.

## <span id="page-9-8"></span><span id="page-9-0"></span>Change sent messages

To change the text in a sent message and resend it, open the message. Click the trackwheel. Click Edit. Change the text. Click the trackwheel. Click Send.

To change the recipient of a sent message and resend it, open the message. Click the trackwheel. Click Edit. Select a contact. Click the trackwheel. Click Change Address. Click a new contact. Click Send.

To resend your message to the same contact, open the message. Click the trackwheel. Click Resend.

### <span id="page-9-11"></span><span id="page-9-1"></span>Manage messages

Open a message. Click the trackwheel. Perform one of the following actions:

- Save
- $\bullet$  Reply
- Forward
- Reply To All
- Delete

To remove the original message from a reply, click the trackwheel. Click Delete Original Text.

# <span id="page-9-3"></span>File messages

To file a message, click the message. Click File. Click a folder. Click File.

### Notes:

To expand a folder, click a folder with a plus sign (+) beside it. Click Expand.

To collapse a folder, click a folder with a minus sign (-) beside it. Click Collapse.

### Related topics

[Can I file messages?](#page-72-0)

[View filed messages](#page-9-6)

# <span id="page-9-6"></span>View filed messages

To display all filed messages in the messages list, in the messages options, click General Options. Set the Hide Filed Messages field to No.

To view messages within a specific folder, in the messages list, click the trackwheel. Click View Folder. Click a folder. Click Select Folder.

### Note:

To view sent messages, in the messages list, click the trackwheel. Click View Folder. Click Sent Items. Click Select Folder.

# <span id="page-9-9"></span><span id="page-9-4"></span>Delete multiple messages

Hold the **Shift** key and select a series of messages. Press the **Delete** key.

To delete sent and received messages prior to and including a date, click a date. Click Delete Prior.

### Note:

When you reconcile your handheld with your mailbox, any messages that you deleted from your handheld using the Delete Prior option are not deleted from your mailbox.

### Related topic

[Reconcile deleted messages](#page-18-1)

### <span id="page-9-7"></span><span id="page-9-2"></span>Mark messages as opened or unopened

To change the status of a message, click the message. Click Mark Opened or Mark Unopened.

To change the status of multiple unread messages to "read", click a date field. Click Mark Prior Opened.

## <span id="page-9-10"></span><span id="page-9-5"></span>Search for a message

- 1. In the messages list, click the trackwheel.
- 2. Click Search.
- 3. Type the search criteria.
- 4. Click the trackwheel.
- 5. Click Save.
- 6. Add a name and a shortcut key for your search.
- 7. Click the trackwheel.
- 8. Click Save.

#### Note:

You can search for messages without saving the search. After you type the criteria, click the trackwheel. Click Search.

### <span id="page-10-6"></span><span id="page-10-0"></span>Use saved searches

- 1. In the messages list click the trackwheel.
- 2. Click Search.
- 3. Click the trackwheel.
- 4. Click Recall.
- 5. Click a search. Perform one of the following actions:
	- Select Search
	- Edit Search
	- Delete Search

To view the terms of your last search quickly, in the search list, click the trackwheel. Click Last.

# <span id="page-10-7"></span><span id="page-10-1"></span>Search for a specific contact

To search for all messages from a specific sender, click the message. Click Search Sender.

To search for all messages sent to a specific recipient, click the message. Click Search Recipient.

# <span id="page-10-8"></span><span id="page-10-2"></span>Search for a subject

To search for all messages with the same subject, click a message. Click Search Subject.

### <span id="page-10-3"></span>Save a copy of messages sent from the handheld

Set this option to save messages sent from your handheld to the Sent Items folder in your mailbox.

- 1. In the messages options, click Email Settings.
- 2. Set the Save Copy In Sent Folder field to Yes.
- 3. Click the trackwheel.
- 4. Click Save.

### Note:

Set the save copy option for each message service on your handheld.

### Related topic

[View filed messages](#page-9-6)

## <span id="page-10-5"></span>About email signatures

Your email signature is added to your email messages after you send them. It does not appear on your handheld when you compose the email message.

To add a signature to messages sent from your handheld, your handheld must be integrated with an email account using BlackBerry Enterprise Server version 4.0. Alternatively, you can add a signature in the BlackBerry Desktop Software.

#### Note:

Set an email signature for each message service on your handheld.

## <span id="page-10-4"></span>Add an email signature

- 1. In the messages options, click Email Settings.
- 2. Set the Use Auto Signature field to Yes.
- 3. Type a signature.
- 4. Click the trackwheel.
- 5. Click Save.

Related topic [About email signatures](#page-10-5)

# <span id="page-11-2"></span>About out of office reply

The out of office reply is automatically sent to your contacts the first time that the contact sends you an email message.

To set an out of office reply from your handheld, your handheld must be integrated with an email account using BlackBerry Enterprise Server version 4.0. Alternatively, you can set an out of office reply in your mailbox.

#### Note:

Set an out of office reply for each message service on your handheld.

# <span id="page-11-0"></span>Set an out of office reply

- 1. In the messages options, click Email Settings.
- 2. Set the Use Out Of Office Reply field to Yes.
- 3. Type a reply.
- 4. If you use an IBM Lotus Notes® mailbox, in the **Until** field, set the date on which the out of office reply should end.
- 5. Click the trackwheel.
- 6. Click Save.

### Related topic

[About out of office reply](#page-11-2)

# <span id="page-11-3"></span>About email filters

You create filters to specify which email messages are forwarded to your handheld and which messages remain in your mailbox. To forward messages to your handheld, select Forward with Level 1 Notification (sends messages with higher priority) or **Forward header only** (sends messages with only the To, Sent, From, and Subject fields of messages).

If the message does not meet any filter criteria and should not be forwarded, set the If no filters apply, send email to handheld field to No.

Filters are applied to messages based on the order in which the filters appear. If you create multiple filters that could apply to the same message, you must decide which one to apply first by placing that filter higher in the list.

To create email filters on your handheld, your handheld must be integrated with an email account using BlackBerry Enterprise Server version 4.0. Alternatively, you can use the BlackBerry Desktop Software to create email filters.

### Note:

Set email filters for each message service on your handheld.

# <span id="page-11-1"></span>Create an email filter

- 1. In the messages options, click Email Filters.
- 2. Click the trackwheel.
- 3. Click New.
- 4. Set the filter information.
- 5. Click the trackwheel.
- 6. Click Save.

#### Notes:

To add a contact to the From or Sent to fields. click the trackwheel. Click Select Name. Click a name. Click Continue.

To make the filter detect messages from multiple contacts, use a semi colon (;)to separate your contacts in the From or Sent to fields.

### Related topics

[About email filters](#page-11-3) [Use email filters](#page-12-2) [Create a filter quickly](#page-12-1)

# <span id="page-12-2"></span>Use email filters

Click a filter. Perform one of the following actions:

- $\bullet$  Enable filter
- · Disable filter
- **View**
- Fdit
- Delete
- Move up
- Move down

# <span id="page-12-1"></span>Create a filter quickly

In the messages list, click a message on which to base your filter. Perform one of the following actions:

- Create a filter based on the sender: Click Filter Sender.
- Create a filter based on the subject: Click Filter Subject.

Add a title and save the filter.

# <span id="page-12-3"></span>About folder redirection

If rules within your mailbox direct new messages into different folders, you must specify which desktop email folders should forward messages to your handheld.

To set folder redirection, your handheld must be integrated with an email account using the BlackBerry Enterprise Server version 4.0. Alternatively, you can use the BlackBerry Desktop Software to specify folder redirection settings.

### Note:

Set folder redirection for each message service on your handheld.

# <span id="page-12-0"></span>Set folder redirection

- 1. In the messages options, click Email Settings.
- 2. Click the trackwheel.
- 3. Click Folder Redirection.
- 4. Select the check boxes.
- 5. Click the trackwheel.
- 6. Click Save.

### Notes:

Make sure that you select the Inbox. If you do not select the Inbox, email messages are not forwarded from this folder.

To specify all of your folders for redirection, including your Sent Items folder, select the Select All check box. All email messages sent from your mailbox also appear on your handheld.

### Related topics

[About folder redirection](#page-12-3)

[View filed messages](#page-9-6)

[How do I make changes to the folders on my](#page-73-0)  [handheld?](#page-73-0)

# <span id="page-14-0"></span>PIN messages

- [About PIN messages](#page-14-2)
- [Find your PIN](#page-14-3)
- [Open a message](#page-8-7)
- [Send a PIN message](#page-14-1)
- [Save draft messages](#page-8-6)
- [Add multiple contacts to a message](#page-8-8)
- [Change sent messages](#page-9-8)
- [Manage messages](#page-9-11)
- [Delete multiple messages](#page-9-9)
- [Mark messages as opened or unopened](#page-9-7)
- [Search for a message](#page-9-10)
- [Use saved searches](#page-10-6)
- [Search for a specific contact](#page-10-7)
- [Search for a subject](#page-10-8)
- Email and PIN messages frequently asked [questions](#page-70-0)

# <span id="page-14-2"></span>About PIN messages

A personal identification number (PIN) uniquely identifies each BlackBerry handheld on the network. If you know the PIN of another BlackBerry handheld user, you can send a PIN message to that person. PIN messages are not routed through an existing email account.

When your PIN message is delivered to the recipient, a "D" appears with a check mark beside the PIN message in the messages list.

# <span id="page-14-3"></span>Find your PIN

In the handheld options, click Status.

### Note:

If your handheld is integrated with an email account using the BlackBerry Enterprise Server version 4.0, your PIN is displayed on the Enterprise Activation screen.

# <span id="page-14-1"></span>Send a PIN message

- 1. In the messages list, click the trackwheel.
- 2. Click Compose PIN.
- 3. Click [Use Once].
- 4. Click PIN.
- 5. Type a PIN number.
- 6. Click the trackwheel.
- 7. Click Continue.
- 8. Type a message.
- 9. Click the trackwheel.
- 10. Click Send.

### Note:

If you have added contacts to the address book, you can select a contact from the list after you click Compose PIN.

# <span id="page-16-0"></span>**Attachments**

- About address book attachments
- About file attachments
- [Use address book attachments](#page-16-2)
- [Open a file attachment](#page-16-1)
- [Navigate attachments](#page-16-3)
- [Attachments frequently asked questions](#page-76-0)

# About address book attachments

Address book attachments contain contact information for a specific user. When you add an address book attachment to your email message, recipients of your message can view and add your contact information to their handheld address books.

When you open a message that contains an address book attachment, a book icon appears at the bottom of the message with the name of the attached contact.

# About file attachments

You can view certain types of file attachments on your handheld, including .zip, .htm, .html, .doc, .dot, .ppt, .pdf, .wpd, .txt, and .xls files.

A message that contains a file attachment appears in the messages list with a paperclip icon.

### Related topic

[Can I view file attachments on my handheld?](#page-76-1)

# <span id="page-16-2"></span>Use address book attachments

To view an address book attachment, in an open message, click the trackwheel. Click View Attachment.

To add the contact information to your address book, when viewing an address book attachment, click the trackwheel. Click Add to Address Book.

To update contact information, when viewing an address book attachment, click the trackwheel. Click Update Address.

# <span id="page-16-1"></span>Open a file attachment

- 1. Place your cursor in the name of the file attachment.
- 2. Click the trackwheel.
- 3. Click Open Attachment.
- 4. Perform one of the following actions:
	- Open an automatically generated table of contents for the file attachment: Click the Table of Contents.
	- Open the complete file attachment: Click Full Context.
- 5. Click Retrieve.

# <span id="page-16-3"></span>Navigate attachments

Some files contain embedded content such as tables, footnotes, text boxes, and comments.

To open content that is embedded within a document or spreadsheet, click a content link. Click Retrieve. Press the Escape button to return to the main attachment content.

To scroll horizontally in a spreadsheet, hold the Alt key and roll the trackwheel.

To move to a specific cell within a spreadsheet, click the trackwheel. Click Go to Cell. Type the cell coordinates and click the trackwheel.

To display the contents of a specific cell in a spreadsheet, click the trackwheel. Click View Cell. To switch to a different worksheet in a spreadsheet, click the trackwheel. Click Select Worksheet. Click a worksheet.

To view the previous worksheet in a spreadsheet, click the trackwheel. Click Prev Sheet.

To view the next worksheet in a spreadsheet, click the trackwheel. Click Next Sheet.

# <span id="page-18-0"></span>Synchronizing data

- [About email reconciliation](#page-18-2)
- [Set wireless email reconciliation](#page-18-4)
- [Reconcile deleted messages](#page-18-5)
- [About PIM synchronization](#page-18-3)
- [Set wireless PIM synchronization](#page-19-0)
- Synchronization frequently asked [questions](#page-80-0)

# <span id="page-18-2"></span>About email reconciliation

Email reconciliation means that any message that you file or delete on your handheld is also filed or deleted in your mailbox. Likewise, any changes that you make to messages in your mailbox are reflected on your handheld.

If your handheld integration option supports wireless email reconciliation, changes are automatically reconciled over the wireless network. You can also configure wireless email reconciliation options using the handheld.

If your handheld integration option does not support wireless email reconciliation, changes are reconciled using the BlackBerry Desktop Software.

See the BlackBerry Desktop Software Online Help for more information on manual email reconciliation.

### Related topic

[Can I reconcile email messages over the wireless](#page-80-1)  [network?](#page-80-1)

## <span id="page-18-4"></span>Set wireless email reconciliation

In the messages options, click Email Reconciliation. Set the Wireless Reconcile field to On.

#### Note:

Set wireless email reconciliation for each message service on your handheld.

### Related topic

[Can I reconcile email messages over the wireless](#page-80-1)  [network?](#page-80-1)

# <span id="page-18-5"></span><span id="page-18-1"></span>Reconcile deleted messages

To set how to reconcile deleted messages between your handheld and mailbox, in the messages options, click Email Reconciliation. Set the Delete On field.

#### Note:

Set how to reconcile deleted messages for each message service on your handheld.

### Related topic

[Delete multiple messages](#page-9-9)

## <span id="page-18-3"></span>About PIM synchronization

You can synchronize personal information management (PIM) items such as tasks, memos, contacts, and calendar entries so that the entries on your handheld and in your desktop email program are identical.

If your handheld is integrated with an email account using BlackBerry Enterprise Server version 4.0 and wireless PIM synchronization is enabled, PIM items are synchronized over the wireless network automatically. You can turn wireless PIM synchronization on and off using the handheld.

If your handheld is integrated with an email account using a BlackBerry Enterprise Server version 2.1 or later and wireless calendar synchronization is enabled, you can synchronize your calendar entries over the wireless network. You can synchronize other PIM items using the BlackBerry Desktop Software.

See the BlackBerry Desktop Software Online Help for more information on synchronizing PIM items manually or configuring wireless calendar synchronization using the desktop software.

#### Related topic

[Can I synchronize PIM items over the wireless](#page-80-2)  [network?](#page-80-2)

### <span id="page-19-0"></span>Set wireless PIM synchronization

In the tasks, memo, address book, or calendar options, set the Wireless Synchronization field to Yes.

You can set wireless calendar synchronization using the BlackBerry Desktop Software. See the BlackBerry Desktop Software Online Help for more information.

#### Note:

If you enable wireless PIM synchronization on the handheld, you cannot synchronize PIM items using the desktop software.

#### Related topic

[Can I synchronize PIM items over the wireless](#page-80-2)  [network?](#page-80-2)

# <span id="page-20-0"></span>Backing up and restoring handheld data

- [About backing up handheld data](#page-20-1)
- [About restoring handheld data](#page-20-2)

# <span id="page-20-1"></span>About backing up handheld data

If your handheld is integrated with an email account using BlackBerry Enterprise Server version 4.0, settings on your handheld that would not be saved in your desktop email program are backed up over the wireless network automatically. These settings include fonts, bookmarks, and other handheld settings. Any information that is saved as part of personal information management synchronization or wireless email reconciliation is not backed up.

If you are using the BlackBerry Desktop Software with your handheld, back up your handheld data using the Backup and Restore tool.

See the BlackBerry Desktop Software Online Help for more information on manual handheld data backup.

# <span id="page-20-2"></span>About restoring handheld data

If your handheld is integrated with an email account using BlackBerry Enterprise Server version 4.0 and your handheld data is lost or erased, it can be restored to your handheld using enterprise activation. In the handheld options, click **Enterprise Activation**. Type your corporate email address and the password supplied by your system administrator. Click the trackwheel. Click Activate.

If you are using the BlackBerry Desktop Software with your handheld and you have a backup of your handheld data on your computer, restore the data using the Backup and Restore tool.

See the BlackBerry Desktop Software Online Help for more information on restoring handheld data manually.

# <span id="page-22-0"></span>Typing

- ï [Use AutoText](#page-22-1)
- [Create an AutoText entry](#page-22-2)
- [Change AutoText entries](#page-22-6)
- [Cut or copy text](#page-22-3)
- [Paste text](#page-22-4)
- [Typing tips](#page-22-5)
- Enable tones when pressing keys
- Set the cursor speed
- Typing frequently asked questions

# <span id="page-22-1"></span>Use AutoText

AutoText automatically replaces text that you type with the appropriate AutoText entry. Use AutoText to correct spelling and to replace abbreviations with complete words.

Your handheld has built-in AutoText entries that correct common mistakes. For example, AutoText changes "hte" to "the".

You create AutoText entries for your common typing mistakes or for abbreviations. For example, you might create an AutoText entry that replaces "ttyl" with "talk to you later".

To use AutoText, type an AutoText entry. Press the Space key.

# <span id="page-22-2"></span>Create an AutoText entry

- 1. In the handheld options, click **AutoText**.
- 2. Click the trackwheel.
- 3. Click New.
- 4. In the **Replace** field, type the text to replace.
- 5. In the With field, type the text to appear.
- 6. In the Using field, set whether the entry is capitalized exactly as typed (Specified Case) or whether the entry is capitalized according to its context (SmartCase).
- 7. Set the language.
- 8. Click the trackwheel.
- 9. Click Save.

### Related topic

[What is the Insert Macro menu item?](#page-23-0)

# <span id="page-22-6"></span>Change AutoText entries

To view your AutoText entries, in the handheld options, click AutoText.

Click an AutoText entry. Perform one of the following actions:

- ï Edit
- Delete

# <span id="page-22-3"></span>Cut or copy text

Click the trackwheel. Click Select. Select the content. Click the trackwheel. Click Cut or Copy.

# <span id="page-22-7"></span><span id="page-22-4"></span>Paste text

Place the cursor where you want to insert the cut or copied text. Click the trackwheel. Click Paste.

# <span id="page-22-5"></span>Typing tips

To type the alternate character on a key, press the Alt key  $+$  the key.

To insert a symbol, press the  $Alt$  key  $+$  the Space key.

To insert an accent, hold a letter and roll the trackwheel.

To turn on CAP lock, press the  $Alt$  key  $+$  the  $Right$ Shift key.

To turn on NUM lock, hold the  $Alt$  key + press the Left Shift key.

To turn off CAP lock or NUM lock, press the Right Shift key.

### Enable tones when pressing keys

In the handheld options, click Screen/Keyboard. Set the Key Tone field to On. Save your changes.

### Set the cursor speed

In the handheld options, click Screen/Keyboard. Set the Key Rate field to Slow or Fast. Save your changes.

## Typing — frequently asked questions

• [What is the Insert Macro menu item?](#page-23-0)

# <span id="page-23-0"></span>What is the Insert Macro menu item?

The Insert Macro menu item enables you to insert common variables, such as the current date or current time, into your AutoText entries.

# <span id="page-24-0"></span>Browser

- [About the BlackBerry Browser](#page-24-1)
- [Go to a web page](#page-24-2)
- [Use the browser](#page-24-3)
- [Copy a link, image, or web page address](#page-25-0)
- [Send a link or image in an email message](#page-25-1)
- [Save web page requests](#page-25-2)
- $\bullet$  [Create a bookmark](#page-25-3)
- [Change bookmarks](#page-25-4)
- [Clear browser caches](#page-26-0)
- [About TLS](#page-26-1)
- Browser frequently asked questions

# <span id="page-24-1"></span>About the BlackBerry Browser

BlackBerry Browser is optimized for viewing WML and HTML web pages. If your handheld is integrated using BlackBerry Enterprise Server, BlackBerry Browser also enables you to view your corporate intranet. Contact your system administrator for more information.

# <span id="page-24-2"></span>Go to a web page

In the browser, click the trackwheel. Click Go To. Type a web address. Click OK.

### Notes:

To insert a period, press the **Space** key.

To insert a slash mark  $($  /), press the **Shift** key + the Space key.

The Go To dialog box tracks the web addresses that you type. To go to a web page on the list, select the web address and click the trackwheel.

## <span id="page-24-3"></span>Use the browser

Navigate web pages using your handheld browser the same way that you navigate using a desktop browser.

To stop loading a web page, click the trackwheel. Click Stop.

To follow a link, click the link. Click Get Link.

To view the previous web page in the history, click the trackwheel. Click Back.

To view the next web page in the history, click the trackwheel. Click Forward.

To go to your home page, click the trackwheel. Click Home.

To view a list of the last 20 web pages that you have visited, click the trackwheel. Click History.

To refresh the current web page, click the trackwheel. Click Refresh.

To view the address for the current web page, click the trackwheel. Click Page Address.

To view the address for a link, click the link. Click Link Address.

To view the address for an image, click the image. Click Image Address.

To move the browser to the background to use another program, click the trackwheel. Click Hide.

To close the browser, click the trackwheel. Click Close.

### <span id="page-25-0"></span>Copy a link, image, or web page address

On a web page, click a link or image. Click Link Address, Image Address, or Page Address. Click Copy Address.

#### Related topic

[Paste text](#page-22-7)

### <span id="page-25-1"></span>Send a link or image in an email message

- 1. On a web page, click a link or image.
- 2. Click Link Address or Image Address.
- 3. Click Send Address.
- 4. Click a contact.
- 5. Click Email <contact>.
- 6. Send your message.

#### Note:

To send a web page address in an email message, on the web page, click the trackwheel. Click Send Address. Click a contact. Click Email <contact>. Send your message.

## <span id="page-25-2"></span>Save web page requests

While a web page is loading, you can save the web page request in the messages list. Saving the request to the messages list enables you to use other programs while you are waiting for the web page to load. Click the trackwheel. Click Save Request.

You can also save a web page that has finished loading to the messages list. Saving a fully loaded web page enables you to open the text on the web page at any time. On the web page, click the trackwheel. Click Save Page.

### Note:

A saved web page displays content that was current at the time the web page was saved. To update the content on a saved page, click the trackwheel. Click Refresh.

## <span id="page-25-3"></span>Create a bookmark

Navigate to the web page that you want to bookmark. Click the trackwheel. Click Add Bookmark.

## <span id="page-25-4"></span>Change bookmarks

In the bookmarks list, click a bookmark. Perform one of the following actions:

- $\bullet$  **Edit Bookmark**
- Delete Bookmark

### Related topic

[Organize bookmarks into folders](#page-25-5)

# <span id="page-25-5"></span>Organize bookmarks into folders

In the bookmarks list, click a folder. Perform one of the following actions:

- Add a folder: Click Add Subfolder.
- Open a bookmark folder with subfolders: Click Expand.
- $\bullet$  Close a bookmark folder with subfolders: Click Collapse.
- Rename a folder: Click the trackwheel. Click Rename Folder.

To move a bookmark into a folder, click a bookmark. Click Move Bookmark. Roll the trackwheel to the new location. Click the trackwheel.

## <span id="page-26-0"></span>Clear browser caches

In the browser options, click Cache Operations. Click the trackwheel. Click the button for the type of cache that you want to clear.

# <span id="page-26-1"></span>About TLS

Transport Layer Security (TLS) provides additional authentication and security when you browse web pages using the BlackBerry Browser.

If you are using the BlackBerry Desktop Software, you can load TLS using the Application Loader tool.

See the BlackBerry Desktop Software Online Help or contact your system administrator for more information on loading optional programs.

# <span id="page-28-0"></span>Downloading

- [Download an application](#page-28-1)
- [Manage applications](#page-28-4)
- Prevent third-party applications from [transmitting data](#page-61-0)
- [Enable browser push](#page-28-3)
- Downloading frequently asked questions

# <span id="page-28-1"></span>Download an application

On a web page, click the link for the application. Click Get Link. Click Download. Click OK.

### Related topics

[Why did a new program appear on my handheld?](#page-29-1)

[Legal notice](#page-96-1)

# <span id="page-28-4"></span>Manage applications

To view a list of applications, in the handheld options, click Applications.

To view details for a third-party application, click the application. Click Properties.

To delete a third-party application, click the application. Click Delete.

### Related topic

[Legal notice](#page-96-1)

# <span id="page-28-2"></span>About browser push

Browser push enables you to receive content from web applications without requesting it. For example, you can receive updates or notifications for weather, stock quotes, or news.

You can enable browser push for the BlackBerry Browser, and set which hosts provide this information to you.

Set notification for different types of browser push information, including service load information (web pages or applications), service indication information (web page addresses or email messages), or other types of information.

When you receive a notification, an icon appears in the messages list. Depending on how you configure browser push, other notifications might also appear.

### Notes:

If you set the browser push notification to **Auto**, a dialog box might also appear, if specified by the sender.

If you set the browser push notification to Prompt, a dialog box always appears.

If you set the browser push notification to Reject, you receive no additional notification.

# <span id="page-28-3"></span>Enable browser push

- 1. In the handheld options, click **Browser Push**.
- 2. Select one or more of the check boxes.
- 3. Set the options for the types of browser push notification.
- 4. Click the trackwheel.
- 5. Click Save.

### Related topic

[About browser push](#page-28-2)

### Downloading — frequently asked questions

- Why can't I load a new program onto my [handheld?](#page-29-0)
- Why did a new program appear on my [handheld?](#page-29-1)

What software version do I have on my [handheld?](#page-68-1)

### <span id="page-29-0"></span>Why can't I load a new program onto my handheld?

Verify that your handheld radio is turned on and that you are in a sufficient wireless coverage area. See the printed documentation that accompanied your handheld for more information on wireless coverage levels.

Your handheld must also have sufficient available memory to load a program.

If the program still does not load and your handheld is integrated with an email account using BlackBerry Enterprise Server, certain programs might not be available to you. Contact your system administrator for more information.

### <span id="page-29-1"></span>Why did a new program appear on my handheld?

If your handheld is integrated with an email account using BlackBerry Enterprise Server version 4.0, your system administrator can provision selected programs over the wireless network. Contact your system administrator for more information.

# <span id="page-30-0"></span>**Contacts**

- [Add a contact](#page-30-1)
- [Manage contacts](#page-30-3)
- [Create a mailing list](#page-30-2)
- [Manage mailing lists](#page-30-5)
- [Manage contacts in mailing lists](#page-30-4)
- [Create a category](#page-31-2)
- [Apply categories to contacts](#page-31-3)
- [View contacts by category](#page-31-4)
- [Delete categories](#page-31-0)
- Add contacts from your company address [book](#page-31-1)
- Contacts frequently asked questions

### <span id="page-30-1"></span>Add a contact

In the address book, click the trackwheel. Click New Address. Type the contact information.

#### Note:

To add a contact from a message, memo, or web page, click the contact information. Click Add to Address Book. Type any additional information. Click the trackwheel. Click Save.

### <span id="page-30-3"></span>Manage contacts

Click a contact. Perform one of the following actions:

- **View**
- ï Edit
- **Delete**

## <span id="page-30-2"></span>Create a mailing list

- 1. In the address book, click the trackwheel.
- 2. Click New Group.
- 3. Type a name for the mailing list.
- 4. Click the trackwheel.
- 5. Click Add Member.
- 6. Click a contact.
- 7. Click Continue.
- 8. Click the trackwheel.
- 9. Click Save Group.

# <span id="page-30-5"></span>Manage mailing lists

To manage mailing lists, click a mailing list. Perform one of the following actions:

- View Group
- Edit Group
- Delete Group

#### Note:

When you delete a group, your contacts remain in the address book.

## <span id="page-30-4"></span>Manage contacts in mailing lists

To manage contacts in a mailing list, click a contact. Perform one of the following actions:

- View Member
- Change Member
- Delete Member
- Add Member

#### Note:

When you delete members from a group or delete a group, the contact information for each member of that group remains in the address book.

# <span id="page-31-5"></span>About categories

You create categories in which to group your contacts. You can also narrow the contacts that display in the address book based on categories.

More than one category can apply to a contact. Category names are not case sensitive.

Categories are shared between the address book, the task list, and the memos list, so if you make changes in the address book, the changes are also made in the memos and task lists.

## <span id="page-31-2"></span>Create a category

- 1. In the address book, click the trackwheel.
- 2. Click Filter.
- 3. Click the trackwheel.
- 4. Click New.
- 5. Type a name for the category.
- 6. Click the trackwheel.

### Related topic

[About categories](#page-31-5)

# <span id="page-31-3"></span>Apply categories to contacts

When creating or editing a contact, click the trackwheel. Click **Categories**. To apply a category to the contact, press the Space key. Save your changes.

# <span id="page-31-4"></span>View contacts by category

To view all contacts in a category, in the address book, click the trackwheel. Click Filter. Select a category. Press the Space key.

### Note:

To remove a specific category from the filter, clear the check box beside the category.

# <span id="page-31-0"></span>Delete categories

In the address book, click the trackwheel. Click Filter. Click a category. Click Delete. The category is deleted, but any contacts to which the category applied remain in the address book.

# About remote address book search

To find and add contacts from your company address book, your handheld must be integrated with an email account using BlackBerry Enterprise Server version 3.5 or later for Microsoft Exchange, or BlackBerry Enterprise Server version 2.2 or later for IBM Lotus Domino. Contact your system administrator for more informationr.

### <span id="page-31-1"></span>Add contacts from your company address book

- 1. In the address book, click the trackwheel.
- 2. Click Lookup.
- 3. Type the name of the contact.
- 4. Click the trackwheel.
- 5. After the search is complete, click the trackwheel.
- 6. Click View Lookup.
- 7. Click a contact.
- 8. Click Add.

#### Notes:

You can also type part of the contact name to widen the search results.

To add all the contacts found during the search, click Add All.

#### Related topics

About remote address book search

[Manage remote address book search results](#page-32-0)

### <span id="page-32-0"></span>Manage remote address book search results

To view information for a contact, in the search results, click a contact. Click View.

To delete a contact from the search results, click the trackwheel. Click Delete.

To delete the search results, click the trackwheel. Click Delete Lookup.

# <span id="page-34-0"></span>Calendar

- [About the calendar](#page-34-4)
- [Change the calendar view](#page-34-1)
- [Use the calendar](#page-34-2)
- [Schedule an appointment](#page-34-3)
- [Schedule an appointment quickly](#page-35-0)
- [Schedule a meeting](#page-35-3)
- [Manage appointments and meetings](#page-35-1)
- [Respond to meeting invitations](#page-35-2)
- [Change meeting participants](#page-36-0)
- Calendar frequently asked questions

# <span id="page-34-4"></span>About the calendar

Use the handheld calendar to view your appointments and meetings in one of four views. Day, Week, and Month views display all of your appointments for the selected time period, while Agenda view displays all of your scheduled appointments in a list.

## <span id="page-34-1"></span>Change the calendar view

To change to another calendar view (Day, Week, Month, or Agenda), click the trackwheel. Click a view.

To change the default view when you open the calendar, click Options. Set the Initial View field.

## <span id="page-34-2"></span>Use the calendar

To go to a specific date, click the trackwheel. Click Go to Date. Set the date.

To go to the current date, click the trackwheel. Click Today.

To move forward or back by a time period, click the trackwheel. Click Prev or Next.

# <span id="page-34-3"></span>Schedule an appointment

- 1. In the calendar, click the trackwheel.
- 2. Click New.
- 3. Type the appointment details.
- 4. Set whether the appointment should recur, and how frequently.
- 5. Click the trackwheel.
- 6. Click Save.

#### Notes:

If your appointment recurs, perform the following actions:

Set the Every field to change the frequency of the appointment. For example, to set an appointment to recur every three days, set the Every field to 3.

Select the Relative Date check box for the appointment to recur on a relative date. For example, set an appointment to recur on the last Friday of each month, or on the 28th of each month.

In the Days field, set the days on which the weekly appointment should recur. To select a day, press the **Enter** key.

#### Related topics

[Change the default reminder time for](#page-35-4)  [appointments and meetings](#page-35-4)

[About power off and reminders](#page-54-1)

# <span id="page-35-0"></span>Schedule an appointment quickly

- 1. In the calendar options, verify that the Enable Quick Entry field is set to Yes.
- 2. In Day view, beside the start time, type the subject of the appointment.
- 3. Type a location in parentheses ().
- 4. To change the start and end times, hold the Right Shift key and roll the trackwheel.
- 5. Click the trackwheel.

### Related topics

[Change the default reminder time for](#page-35-4)  [appointments and meetings](#page-35-4)

[About power off and reminders](#page-54-1)

### <span id="page-35-4"></span>Change the default reminder time for appointments and meetings

In the calendar options, set the Default Reminder field. The default is 15 minutes.

### Related topic

[About power off and reminders](#page-54-1)

# <span id="page-35-3"></span>Schedule a meeting

- 1. In the calendar, click the trackwheel.
- 2. Click New.
- 3. Type the meeting details.
- 4. Set whether the meeting should recur.
- 5. Click the trackwheel.
- 6. Click Invite Attendee.
- 7. Click a contact.
- 8. Click Invite.
- 9. Click the trackwheel.
- 10. Click Save.

### Notes:

If your meeting recurs, perform the following actions:

- Set the Every field to change the frequency of the meeting. For example, to set a meeting to recur every three days, set the Every field to 3.
- Select the **Relative Date** check box for the meeting to recur on a relative date. For example, set a meeting to recur on the last Friday of each month or on the 28th of each month.
- In the Days field, set the days on which the weekly meeting should recur. To select a day, press the **Enter** key.

### Related topics

[Change the default reminder time for](#page-35-4)  [appointments and meetings](#page-35-4)

[About power off and reminders](#page-54-1)

# <span id="page-35-1"></span>Manage appointments and meetings

To view your list of appointments in Month view, click a day. Click View Appts.

To view or change the appointment or meeting details, click the appointment or meeting. Click Open. If you change a meeting, a prompt alerts you to notify the meeting invitees.

To delete an appointment or meeting, click the appointment or meeting. Click Delete. If you delete a meeting, a prompt alerts you to notify the meeting invitees.

# <span id="page-35-2"></span>Respond to meeting invitations

In an open meeting invitation, click the trackwheel. Perform one of the following actions:

- Accept or Accept with comments
- Tentative or Tentative with comments
• Decline or Decline with comments

To check your calendar when replying to a meeting invitation, click the trackwheel. Click View Calendar.

#### Note:

If you delete a meeting invitation from the messages list before you accept or decline it, the appointment is deleted from your desktop calendar.

### Change meeting participants

Open the meeting. In an Accepted or Declined field, click a contact. Perform one of the following actions:

- Invite Attendee
- Change Attendee
- Remove Attendee

# **Tasks**

- [Create a task](#page-38-0)
- ï [Use tasks](#page-38-1)
- [Change the status of a task](#page-38-3)
- [Create a category](#page-38-2)
- [Apply categories to tasks](#page-39-0)
- [View tasks by category](#page-39-1)
- [Delete categories](#page-39-2)
- $\bullet$  Tasks frequently asked questions

### <span id="page-38-0"></span>Create a task

- 1. In the task list, click the trackwheel.
- 2. Click New.
- 3. Type the task details.
- 4. Set a due date for the task.
- 5. Set whether the task should recur.
- 6. Click the trackwheel.
- 7. Click Save.

#### Note:

If your task recurs, perform the following actions:

- Set the **Every** field to change the frequency of the task. For example, to set a task to recur every three days, set the Every field to 3.
- Select the Relative Date check box for the task to recur on a relative date. For example, set a task to recur on the last Friday of each month or on the 28th of each month.
- In the Days field, set the days on which the weekly task should recur. To select a day, press the **Enter** key.

## <span id="page-38-1"></span>Use tasks

Click a task. Perform one of the following actions:

- Open
- Mark Completed
- Mark In Progress
- Delete
- Delete Completed

# <span id="page-38-3"></span>Change the status of a task

To change a task to "Completed", click the task. Click Mark Completed.

To change the status of a task to "Waiting" or "Deferred", edit the Status field.

To change a "Completed" task to an "In-Progress" task, click the task. Click Mark In Progress.

# <span id="page-38-4"></span>About categories

You create categories in which to group your tasks. You can also narrow the tasks displayed in the task list based on categories.

Category names are not case sensitive. More than one category can apply to a task. If you use Lotus Notes as your desktop email program, you can apply more than one category to a task on your handheld, but only one category will synchronize with the task in your desktop email program.

Categories are shared between the address book, the task list, and the memos list, so if you make category changes in the task list, the changes are also made in the address book and the memos list.

### <span id="page-38-2"></span>Create a category

- 1. In the task list, click the trackwheel.
- 2. Click Filter.
- 3. Click the trackwheel.
- 4. Click New.
- 5. Type a name for the category.
- 6. Click the trackwheel.

#### Related topic

[About categories](#page-38-4)

## <span id="page-39-0"></span>Apply categories to tasks

When creating or editing a task, click the trackwheel. Click **Categories**. To apply a category to the task, press the **Space** key. Save your changes.

### <span id="page-39-1"></span>View tasks by category

To view all tasks within a category, in the task list, click the trackwheel. Click Filter. Select a category. Press the Space key.

#### Note:

To remove a specific category from the filter, clear the check box beside that category.

### <span id="page-39-2"></span>Delete categories

In the task list, click the trackwheel. Click Filter. Click a category. Click Delete. The category is deleted, but any tasks to which the category applied remain in the tasks list.

### <span id="page-39-3"></span>Tasks — frequently asked questions

- Can I remove the prompt that appears before [I delete contacts, calendar entries, tasks, or](#page-84-1)  [memos?](#page-84-1)
- Can I change how my contacts, tasks, or [memos display?](#page-84-2)
- Can I clear all the categories that apply to a [contact, task, or memo?](#page-84-0)
- How do I know how many contacts, calendar [entries, tasks, or memos I have saved?](#page-84-3)

# Memos

- [Write a memo](#page-40-0)
- $\bullet$  [Use memos](#page-40-1)
- [Create a category](#page-40-3)
- [Apply categories to memos](#page-40-4)
- [View memos by category](#page-40-5)
- [Delete categories](#page-40-6)
- Memos frequently asked questions

### <span id="page-40-0"></span>Write a memo

In the memos list, click the trackwheel. Click New. Type a title. Type the body of the memo.

### <span id="page-40-1"></span>Use memos

Click a memo. Perform one of the following actions:

- **View**
- ï Edit
- **Delete**

# <span id="page-40-2"></span>About categories

You create categories in which to group your memos. You can also narrow the memos displayed in the memos list based on categories.

Category names are not case sensitive. More than one category can apply to a memo.

Categories are shared between the address book, the task list, and the memos list, so if you make category changes in the memos list, the changes are also made in the address book and the task list.

# <span id="page-40-3"></span>Create a category

1. In the memos list, click the trackwheel.

- 2. Click Filter.
- 3. Click the trackwheel.
- 4. Click New.
- 5. Type a name for the category.
- 6. Click the trackwheel.

#### Related topic

[About categories](#page-40-2)

## <span id="page-40-4"></span>Apply categories to memos

When creating or editing a memo, click the trackwheel. Click **Categories**. To apply a category to the memo, press the **Space** key. Save your changes.

### <span id="page-40-5"></span>View memos by category

To view all memos within a category, in the memos list, click the trackwheel. Click Filter. Select a category. Press the Space key.

#### Note:

To remove a specific category from the filter, clear the check box beside that category.

### <span id="page-40-6"></span>Delete categories

In the memos list, click the trackwheel. Click Filter. Click a category. Click Delete. The category is deleted, but any memos to which the category applied remain in the memos list.

### <span id="page-40-7"></span>Memos — frequently asked questions

- Can I remove the prompt that appears before [I delete contacts, calendar entries, tasks, or](#page-84-1)  [memos?](#page-84-1)
- Can I change how my contacts, tasks, or [memos display?](#page-84-2)
- Can I clear all the categories that apply to a [contact, task, or memo?](#page-84-0)
- How do I know how many contacts, calendar [entries, tasks, or memos I have saved?](#page-84-3)

# Alarm

- [Set the alarm](#page-42-0)
- [Set alarm notification](#page-42-1)
- [Silence the alarm](#page-42-3)
- [Turn off the alarm](#page-42-2)
- $\bullet$  Alarm  $-$  frequently asked questions

### <span id="page-42-7"></span><span id="page-42-0"></span>Set the alarm

- 1. In the alarm, set the Daily Alarm field to On.
- 2. Set the time when the alarm should sound.
- 3. Set whether to snooze the alarm and the length of the snooze.
- 4. Set the type of notification for the alarm.
- 5. Click the trackwheel.
- 6. Click Save.

When you set the alarm, a bell icon appears beside the date in the handheld status section of the screen.

### Related topic

[About power off and reminders](#page-54-0)

# <span id="page-42-8"></span><span id="page-42-1"></span>Set alarm notification

In the profiles list, customize the notification, including the tune, the volume level, and the number of times that the tune plays.

# <span id="page-42-9"></span><span id="page-42-3"></span>Silence the alarm

Press any key. If snooze is enabled, in the Daily Alarm dialog box, click Snooze.

# <span id="page-42-2"></span>Turn off the alarm

In the alarm, set the Daily Alarm field to Off.

# <span id="page-42-10"></span><span id="page-42-4"></span>Alarm — frequently asked questions

- Why didn't my alarm notify me on a Saturday [or Sunday?](#page-42-5)
- [What is the escalating volume level?](#page-49-0)
- [Can I set a snooze feature for my alarm?](#page-42-6)

### <span id="page-42-5"></span>Why didn't my alarm notify me on a Saturday or Sunday?

In the alarm, verify that the **Active on Weekends** field is set to Yes. If this field is set to No, your alarm does not sound on Saturdays or Sundays.

### <span id="page-42-6"></span>Can I set a snooze feature for my alarm?

Yes. In the alarm, change the **Snooze** field from **Off** to a number. When the alarm sounds, press any key to snooze the alarm for the specified amount of time.

# **Calculator**

- [Use the calculator memory](#page-44-0)
- [Convert measurements](#page-44-1)

### <span id="page-44-0"></span>Use the calculator memory

To store a number in the memory, type a number. Click M+.

To recall the memory, click MR.

To delete the memory, click MC.

To replace the memory, type a number. Click MS.

### <span id="page-44-1"></span>Convert measurements

In the calculator, type a number. Click Menu. To convert the number from imperial to metric, click To Metric. To convert the number from metric to imperial, click From Metric. Click a conversion type.

# Date and time

• [Set the date and time](#page-46-0)

## <span id="page-46-0"></span>Set the date and time

In the handheld options, click Date/Time. Set the date and time. Save your changes.

#### Note:

To set the date and time in the alarm, click the trackwheel. Click Change Date/Time.

# **Profiles**

- [Set profiles](#page-48-1)
- [Create a notification profile](#page-48-0)
- [Manage notification profiles](#page-48-2)
- Manage downloaded ring tones
- [Silence your handheld](#page-48-3)
- [Set the alarm](#page-42-7)
- [Set alarm notification](#page-42-8)
- [What is the escalating volume level?](#page-49-1)

# <span id="page-48-1"></span>Set profiles

Notification profiles alert you of appointment and task reminders, incoming messages, and new browser content. Create a profile that specifies which sounds to use, whether to notify you when the handheld is in or out of the holster, and what volume level to use. You can set different sounds for each type of item.

The handheld has four preset notification profiles: Quiet, Loud, Discreet, and Default. You can edit these default profiles, but you cannot delete them.

In the profiles list, click a notification profile. Click Enable.

#### Note:

To change the current notification profile quickly, select a profile. Press the Space key.

# <span id="page-48-0"></span>Create a notification profile

- 1. In the profiles list, click the trackwheel.
- 2. Click New.
- 3. Type a name for the profile.
- 4. Click an item.
- 5. Click Edit.
- 6. Set how you want to receive notification for that item.
- 7. Click the trackwheel.
- 8. Click Save.
- 9. Click the trackwheel.
- 10. Click Save

# <span id="page-48-2"></span>Manage notification profiles

Click a profile. Perform one of the following actions:

- ï Edit
- ï Delete

# Manage downloaded ring tones

In the profiles list, click a profile. Click **Show** Tunes. Click a ring tone. Perform one of the following actions:

- Listen to the ring tone
- Delete the ring tone

# <span id="page-48-3"></span>Silence your handheld

In the profiles list, select **Quiet**. Click the trackwheel. Click Enable.

To receive only vibrate notification, in the profiles list, select Discreet. Click Enable.

To turn notification back on, in the profiles list, select a different profile. Press the Space key.

#### Related topic

[Silence the alarm](#page-42-9)

### <span id="page-49-1"></span><span id="page-49-0"></span>What is the escalating volume level?

If you use the escalating volume level, the notification volume level consistently increases until the handheld reaches the loudest volume level.

# Screen display

- [Use the handheld in the dark](#page-50-0)
- [Set the display language](#page-52-0)
- [Set the font](#page-50-1)

# <span id="page-50-0"></span>Use the handheld in the dark

To use the handheld in the dark, press the Power button. If you do not use your handheld for a period of time, the backlighting turns off automatically. To turn off backlighting manually, press the **Power** button.

If your handheld screen is always difficult to read, adjust the contrast for the screen. In the handheld options, click Screen/Keyboard. Set the Screen Contrast field.

### <span id="page-50-1"></span>Set the font

- 1. In the handheld options, click Screen/ Keyboard.
- 2. Set the Font Size.
- 3. Click the trackwheel.
- 4. Click Save.

# Language

- [Set the display language](#page-52-1)
- [Add or remove a display language](#page-52-2)

### <span id="page-52-1"></span><span id="page-52-0"></span>Set the display language

- 1. In the handheld options, click Language.
- 2. Select a language.
- 3. Click the trackwheel.
- 4. Click Save.

# <span id="page-52-2"></span>Add or remove a display language

If your handheld software supports multiple languages, add and remove languages using the Application Loader tool in the BlackBerry Desktop Software. See the BlackBerry Desktop Software Online Help for more information on adding and removing handheld software components.

# Power and battery

- [Turn the handheld on and off automatically](#page-54-4)
- [Keep the battery at a full charge](#page-54-1)
- [Check the battery level](#page-54-2)
- [Extend battery life](#page-54-3)
- [Reset the handheld](#page-54-5)

### <span id="page-54-6"></span><span id="page-54-0"></span>About power off and reminders

If you turn off your handheld using the Power button or by clicking Turn Power Off on the Home screen and selecting Turn Off, your handheld turns on automatically at the following times:

- when the alarm turns on
- when the handheld is set to turn on automatically.

To turn on your handheld when calendar reminders occur, set the handheld to turn on and off automatically.

If you turn off your handheld by clicking Turn Power Off on the Home screen and selecting Full Power Off, your handheld does not turn on until you press the Power button.

#### <span id="page-54-4"></span>Turn the handheld on and off automatically

- 1. In the handheld options, click Auto On/Off.
- 2. Set the Weekday field to Enabled.
- 3. Specify the times when the handheld should turn on and off on weekdays.
- 4. Set the Weekend field to Enabled.
- 5. Specify the times when the handheld should turn on and off on weekends.
- 6. Click the trackwheel.
- 7. Click Save.

#### Related topic

[About power off and reminders](#page-54-6)

## <span id="page-54-1"></span>Keep the battery at a full charge

Charge your handheld for 10 to 15 minutes each day.

### <span id="page-54-2"></span>Check the battery level

In the handheld options, click Status.

### <span id="page-54-3"></span>Extend battery life

To extend battery life, perform the following actions:

- Use the Auto On/Off feature.
- Turn off the radio when you are not in a wireless coverage area.
- Delete the original message when you send a reply.
- Send a message to multiple contacts using Add To, Add Cc, or Add Bcc.
- Charge your handheld regularly.

# <span id="page-54-5"></span>Reset the handheld

Press the  $Alt$  key + the Shift key + the Backspace key or remove and reinsert the battery.

# Network coverage

- [Turn the wireless radio on and off](#page-56-0)
- Network coverage frequently asked [questions](#page-56-1)

# <span id="page-56-0"></span>Turn the wireless radio on and off

To turn on the wireless radio, click Turn Wireless On.

To turn off the wireless radio, click Turn Wireless Off.

### <span id="page-56-3"></span><span id="page-56-1"></span>Network coverage — frequently asked questions

• How do I register my handheld with the [network?](#page-56-2)

### <span id="page-56-2"></span>How do I register my handheld with the network?

When you select a different network or load new programs, your handheld automatically registers with the network. To register your handheld manually, in the handheld options, click Host Routing Table. Click the trackwheel. Click Register Now.

# **Security**

- [Set a handheld password](#page-58-0)
- [Lock the handheld](#page-59-0)
- [Lock the keyboard](#page-59-1)
- [Protect your handheld content](#page-59-2)
- [Reduce handheld content size](#page-59-3)
- [Regenerate encryption keys](#page-60-2)
- [Store a password](#page-60-0)
- [Create a random password](#page-60-1)
- [Use the password keeper](#page-61-3)
- [Copy a password](#page-61-4)
- [Verify security software](#page-61-0)
- Prevent third-party applications from [transmitting data](#page-61-1)
- [Clear the handheld](#page-61-2)
- [Set owner information](#page-62-0)
- $\bullet$  [Security frequently asked questions](#page-88-0)

### <span id="page-58-1"></span>About the handheld password

If you type your handheld password incorrectly five times, you must type **blackberry** before you can continue. On subsequent password attempts, the characters that you type display on the screen.

If you type your handheld password incorrectly ten times, all information is erased from your handheld for security reasons.

If your handheld is integrated with an email account using BlackBerry Enterprise Server, some security settings might differ. Contact your system administrator for more information.

### <span id="page-58-0"></span>Set a handheld password

1. In the handheld options, click Security.

- 2. Set the **Password** field to **Enabled**.
- 3. Set the security options.
- 4. Click the trackwheel.
- 5. Click Save.
- 6. Type a handheld password.
- 7. Click the trackwheel.
- 8. Retype the handheld password.
- 9. Click the trackwheel.

#### Related topics

[About the handheld password](#page-58-1) [Change the handheld password](#page-58-2) [Clear the handheld password](#page-58-3)

### <span id="page-58-2"></span>Change the handheld password

- 1. In the handheld options, click Security.
- 2. Click the trackwheel.
- 3. Click Change Password.
- 4. Type your current handheld password.
- 5. Click the trackwheel.
- 6. Type a new handheld password.
- 7. Click the trackwheel.
- 8. Retype the new handheld password.
- 9. Click the trackwheel.

#### Related topics

[About the handheld password](#page-58-1)

[Clear the handheld password](#page-58-3)

### <span id="page-58-3"></span>Clear the handheld password

- 1. In the handheld options, click Security.
- 2. Set the **Password** field to **Disabled**.
- 3. Click the trackwheel.
- 4. Click Save.
- 5. Type the handheld password.
- 6. Click the trackwheel.

#### Related topic

[About the handheld password](#page-58-1)

### <span id="page-59-0"></span>Lock the handheld

With a handheld password set, on the Home screen, click Lock.

To unlock your handheld, on the Lock screen, roll the trackwheel. In the Enter password dialog box, type your password.

#### Related topic

[About the handheld password](#page-58-1)

### <span id="page-59-4"></span>About keyboard lock

If you do not set a handheld password, you can lock your keyboard to prevent accidentally placing calls or typing characters.

### <span id="page-59-1"></span>Lock the keyboard

On the Home screen, click Keyboard Lock.

To unlock the keyboard, double-click the trackwheel.

#### Related topic

[About keyboard lock](#page-59-4)

### <span id="page-59-5"></span>About content protection and compression

Content protection encrypts your handheld data. When your handheld is password locked, an open lock in the handheld status section of the screen indicates that encryption is in progress. A closed lock indicates that encryption is complete. After you type your handheld password, data on your handheld is decrypted as you access it.

To use content protection, you must have a handheld password enabled.

Content compression reduces the size of the data stored on your handheld while maintaining the integrity of that data.

## <span id="page-59-2"></span>Protect your handheld content

- 1. In the handheld options, click Security.
- 2. Set the **Content Protection** field to **Enabled**.
- 3. Click the trackwheel.
- 4. Click Save.
- 5. Type your handheld password.
- 6. Click the trackwheel.

#### Note:

If you have not enabled your handheld password before you enable content protection, a prompt alerts you to set a handheld password when you save the security settings.

#### Related topic

[About content protection and compression](#page-59-5)

### <span id="page-59-3"></span>Reduce handheld content size

- 1. In the handheld options, click Security.
- 2. Set the **Content Compression** field to Enabled.
- 3. Click the trackwheel.
- 4. Click Save.
- 5. If you have enabled a handheld password, type your password.
- 6. Click the trackwheel.

#### Related topic

[About content protection and compression](#page-59-5)

## <span id="page-60-4"></span>About encryption keys

If your handheld is integrated with an email account using BlackBerry Enterprise Server or BlackBerry Desktop Redirector, encryption keys protect data as it travels from your BlackBerry Enterprise Server or BlackBerry Desktop Redirector to your handheld. Encryption keys are generated automatically, but you can manually regenerate keys at any time.

## <span id="page-60-2"></span>Regenerate encryption keys

If your handheld is integrated with an email account using BlackBerry Enterprise Server version 4.0, you can regenerate encryption keys from the handheld. In the handheld options, select Security. Click the trackwheel. Select a current service. Click the trackwheel. Click Regenerate Encryption Key.

If your handheld is integrated with an email account using BlackBerry Enterprise Server version 3.6 or earlier, or if you use BlackBerry Desktop Redirector to forward email to your handheld, update the encryption keys using the BlackBerry Desktop Software. See the BlackBerry Desktop Software Online Help for more information.

#### Related topic

[About encryption keys](#page-60-4)

### <span id="page-60-3"></span>About the password keeper

Use the password keeper to create and store all of your passwords. The password keeper is locked with a single password, so you can maintain all your passwords in one place.

Use the password keeper to generate random passwords containing letters, numbers, and symbols.

The first time that you open the password keeper, you must create a password keeper password. Information in the password keeper is encrypted and is only decrypted when you type this password.

#### Note:

Passwords stored in the password keeper are encrypted; however, if you copy a password, you can paste it into other applications on the handheld. While the password is copied on the clipboard, it is not encrypted.

### <span id="page-60-0"></span>Store a password

- 1. In the password keeper, click the trackwheel.
- 2. Click New.
- 3. Type the information for the password.
- 4. Click the trackwheel.
- 5. Click Save.

#### Related topic

[About the password keeper](#page-60-3)

### <span id="page-60-1"></span>Create a random password

- 1. In the password keeper, click the trackwheel.
- 2. Click New.
- 3. Type a title for the password.
- 4. Click the trackwheel.
- 5. Click Random Password.
- 6. Type any additional password information.
- 7. Click the trackwheel.
- 8. Click Save.

### <span id="page-61-3"></span>Use the password keeper

Click a password entry. Perform one of the following actions:

- **View**
- $\bullet$  Edit
- Delete

To change your password keeper password, click the trackwheel. Click Change password. Click Yes. Type your new password. Confirm your new password. Click Ok.

## <span id="page-61-4"></span>Copy a password

In the password keeper, select a password entry. Click the trackwheel. Click Copy to Clipboard.

To clear the password from the clipboard, in the password keeper, click the trackwheel. Click Clear Clipboard.

#### Warning:

Passwords copied to the clipboard are not encrypted.

#### Related topic

[Paste text](#page-22-0)

### <span id="page-61-5"></span>About security self tests

The security self tests program verifies that security software is implemented properly on your handheld. The tests run automatically when your handheld restarts.

# <span id="page-61-0"></span>Verify security software

In the handheld options, click Security. Click the trackwheel. Click Verify Security Software.

#### Related topic

[About security self tests](#page-61-5)

## <span id="page-61-6"></span>About firewall settings

If you have third-party applications on your handheld, the firewall option prevents these applications from transmitting data without your knowledge.

#### Related topic

[Legal notice](#page-96-0)

### <span id="page-61-1"></span>Prevent third-party applications from transmitting data

When a third-party application on your handheld attempts to transmit data, a dialog box appears on your screen. Accept or deny the connection request.

To reset the firewall settings at any time, in the handheld options, click Firewall. Click the trackwheel. Click Reset Settings.

#### Related topics

[About firewall settings](#page-61-6)

[Legal notice](#page-96-0)

# <span id="page-61-2"></span>Clear the handheld

#### Warning:

Performing this procedure makes all services unavailable and removes all data, including passwords and encryption keys, from the handheld. Before clearing your handheld, verify that a backup copy of your data is available.

- 1. In the handheld options, click Security.
- 2. Click the trackwheel.
- 3. Click Wipe Handheld.
- 4. Click Continue.
- 5. Type blackberry.

#### Related topic

[How do I restore my handheld after clearing it?](#page-88-1)

# <span id="page-62-0"></span>Set owner information

In the handheld options, click Owner. Type your contact information. Click the trackwheel. Click Save.

### Note:

Owner information appears on the screen when you lock your handheld.

# Service books

- [About service books](#page-64-0)
- [Receive new service books](#page-64-4)
- [Accept a new service book](#page-64-2)
- [Manage service books](#page-64-1)
- [Restore a deleted service book](#page-64-3)

### <span id="page-64-0"></span>About service books

Service books determine which services are available on your handheld. If your handheld is integrated with an email account using BlackBerry Enterprise Server, your system administrator can send service books that determine whether features such as remote address lookup and wireless calendar synchronization are available.

### <span id="page-64-4"></span>Receive new service books

Service books arrive on your handheld in one of the following ways:

- over the wireless network from your service provider
- over the wireless network when your system administrator makes a change to BlackBerry Enterprise Server
- through the BlackBerry Desktop Software when you connect your handheld to your computer

### <span id="page-64-2"></span>Accept a new service book

Service books should be automatically accepted by your handheld. If a new service book is available and it is not automatically accepted, a book icon appears in the handheld status section of the screen.

### <span id="page-64-1"></span>Manage service books

In the handheld options, click Service Book. Click a service book. Perform one of the following actions:

- **View**
- Delete

### <span id="page-64-3"></span>Restore a deleted service book

In the handheld options, click Service Book. Click the trackwheel. Click Undelete.

# Storage mode

- [About storage mode](#page-66-0)
- [Put the handheld into storage mode](#page-66-1)
- [Activate the handheld from storage mode](#page-66-2)

### <span id="page-66-0"></span>About storage mode

Putting your handheld into storage mode is different from turning off the power. When your handheld is put into storage mode, after approximately 24 hours, it enters a special storage state. When you press any keys or click the trackwheel while the handheld is in storage mode, it does not respond.

If you are not going to use your handheld for more than two weeks, you should put it into storage mode and store it in a cool, dry place.

### <span id="page-66-1"></span>Put the handheld into storage mode

1. In the handheld options, click Storage Mode.

2. Click Yes in the four dialog boxes that follow.

### <span id="page-66-2"></span>Activate the handheld from storage mode

- 1. Insert your handheld into the cradle.
- 2. Connect the cradle to a power outlet.
- 3. Confirm the handheld date and time.
- 4. On the Home screen, click the Turn Wireless On icon.
- 5. Charge your handheld to full battery power.

#### Note:

If your handheld is integrated with a corporate email account, generate new encryption keys after activating the handheld from storage mode.

# Frequently asked questions

- Why are some of the features described not [available on my handheld?](#page-68-0)
- What software version do I have on my [handheld?](#page-68-1)
- Email and PIN messages frequently asked [questions](#page-70-0)
- $\bullet$  [Attachments frequently asked questions](#page-76-0)
- Browser frequently asked questions
- [Downloading frequently asked questions](#page-28-0)
- $\bullet$  [Contacts frequently asked questions](#page-84-4)
- $\bullet$  [Calendar frequently asked questions](#page-86-0)
- $\bullet$  [Tasks frequently asked questions](#page-39-3)
- $\bullet$  Memos  $-$  frequently asked questions
- $\bullet$  Synchronization frequently asked [questions](#page-80-0)
- $\bullet$  [Typing frequently asked questions](#page-23-0)
- $\bullet$  Alarm frequently asked questions
- Network coverage frequently asked [questions](#page-56-3)
- $\bullet$  [Security frequently asked questions](#page-88-0)

#### <span id="page-68-0"></span>Why are some of the features described not available on my handheld?

Depending on your service provider plan or the type of email account that you are using, some features might not be available on your handheld. In addition, your handheld might not have been provisioned for certain features by your system administrator.. Contact your service provider or system administrator for more information.

#### <span id="page-68-1"></span>What software version do I have on my handheld?

To view handheld information, such as your handheld type, software version, and copyright information, in the handheld options, click About. To return to the handheld options, press the Escape button twice.

# <span id="page-70-0"></span>Email and PIN messages — frequently asked questions

- [Why can't I send email or PIN messages?](#page-70-1)
- [Why can't I receive email or PIN messages?](#page-70-2)
- Why is the menu option to send an email or [PIN message not available?](#page-71-1)
- Can I verify that an email or PIN message has [reached its recipient?](#page-71-4)
- Can I stop an email message from being sent?
- Why are some messages already on my [handheld?](#page-71-0)
- [How do I create and use links in messages?](#page-71-3)
- Why is "More available" appearing at the end [of my message?](#page-71-2)
- [Can I file messages?](#page-72-5)
- Why can't I see a new message in the [messages list even though I received](#page-72-1)  [notification?](#page-72-1)
- Why is there a different icon beside some [items in the messages list?](#page-72-3)
- How do I show more of a subject line for my [email and PIN messages?](#page-72-4)
- How do I identify received PIN messages as [high priority?](#page-72-2)
- Can I remove the prompt that appears before [I delete messages?](#page-72-0)
- Why were some of my messages deleted from [the handheld?](#page-72-6)
- How do I change how long messages remain in the messages list?
- How do I restrict the types of email messages [that are sent to my handheld?](#page-73-0)
- [How do I create a generic filter?](#page-73-1)
- Why are some messages sent to my handheld [even though I have created a filter?](#page-73-2)
- Why can't I specify some folders from which [email messages are redirected?](#page-73-3)
- How do I make changes to the folders on my [handheld?](#page-73-4)
- How do I stop email messages from being [sent to my handheld?](#page-74-0)

#### <span id="page-70-1"></span>Why can't I send email or PIN messages?

Verify that your handheld radio is turned on and that you are in a sufficient wireless coverage area. See the printed documentation that accompanied your handheld for more information on wireless coverage levels.

If you send a message and you are not in a sufficient wireless coverage area, the handheld sends the message when you return to a sufficient wireless coverage area.

#### <span id="page-70-2"></span>Why can't I receive email or PIN messages?

Verify that your handheld radio is turned on and that you are in a sufficient wireless coverage area. See the printed documentation that accompanied your handheld for more information on wireless coverage levels.

If you are not receiving email messages, verify that filters, which restrict the messages that are sent to your handheld, are not enabled. See ["Use email](#page-12-0)  [filters"](#page-12-0) for more information, .

Verify that email redirection to your handheld is enabled. If you are using BlackBerry Desktop Software, in the Redirector Settings tool, verify that the Redirect incoming messages to your handheld check box is selected.

If your handheld is integrated with an email account using BlackBerry Enterprise Server version 4.0, in the messages options, click Email Settings. Verify that the Redirect to handheld field is set to Yes. If you have configured specific folders to redirect email messages to your handheld, on the Folder Redirection screen, verify that the correct folders are selected.

### <span id="page-71-1"></span>Why is the menu option to send an email or PIN message not available?

If you do not have an email address or PIN saved for your contact, the option to send an email or PIN message to that contact does not appear. In the address book, add an email address or a PIN number for your contact.

### <span id="page-71-4"></span>Can I verify that an email or PIN message has reached its recipient?

Yes. To receive email message confirmation, if your handheld is integrated with an email account using a BlackBerry Enterprise Server, type <confirm> before the subject of your message.

For PIN messages, when the message has been delivered to a handheld, a "D" appears beside the check mark in the messages list.

#### Can I stop an email message from being sent?

Yes, if the handheld radio is turned off or you are in an insufficient wireless coverage area. If a clock icon appears beside the message, delete the message to stop it from being sent.

If the radio is turned on and if you are in a sufficient wireless coverage area, any pending messages are sent immediately, so you cannot stop the message from being sent.

#### <span id="page-71-0"></span>Why are some messages already on my handheld?

When you first receive your handheld, and every time that you update the software, several welcome messages appear. These messages provide information and tips for using the handheld.

If your handheld is integrated with an email account using BlackBerry Enterprise Server version 4.0, a number of your recent email messages might also appear on your handheld when you turn on your handheld radio for the first time. Contact your system administrator for more information.

### <span id="page-71-3"></span>How do I create and use links in messages?

Links appear in your messages as underlined text. Messages can contain links to various items, such as web sites and email addresses. When you receive a message containing a link, click the link. In the menu, click the actions that apply to the type of link selected.

The handheld automatically recognizes most items as links. To create a link for a PIN, type pin: before typing the PIN number.

### <span id="page-71-2"></span>Why is "More available" appearing at the end of my message?

Long messages are sent to your handheld in sections. As you read the first section, the next section is sent to your handheld automatically, if you are in a sufficient wireless coverage area. However, it might take several seconds before your handheld receives the next section.
To send only the first section of long messages to your handheld, in the messages options, click General Options. Set the Auto More field to No. The next time that you receive a long message, More available appears at the bottom. To request more of the message, click the trackwheel. Click More. To view the rest of the message, click More All.

# <span id="page-72-0"></span>Can I file messages?

Yes. If your handheld is enabled for wireless email reconciliation, any messages that you file on your handheld are also filed in your mailbox.

If your handheld is not enabled for wireless email reconciliation, your handheld must be integrated with an email account using the BlackBerry Desktop Redirector or BlackBerry Enterprise Server to file messages. You must perform an initial email reconciliation with the BlackBerry Desktop Software so that the folders in your mailbox appear on your handheld. See the BlackBerry Desktop Software Online Help for more information on configuring manual email reconciliation.

#### Why can't I see a new message in the messages list even though I received notification?

If email messages are sent to your handheld from specific mailbox folders and, in the general messages options, the Hide Filed Messages option is set to Yes, new messages sent to your handheld are filed automatically and might not appear in the messages list. To view all of your messages, set the **Hide Filed Messages** field to No.

## <span id="page-72-3"></span>Why is there a different icon beside some items in the messages list?

Different icons are used in the messages list to indicate various items, such as message status, saved web pages, and email messages with attachments.

## <span id="page-72-1"></span>How do I show more of a subject line for my email and PIN messages?

If you want to show more of the subject line for your messages, hide the time that the message was received and the name of the sender or recipient of the message. In the messages options, click General Options. Set the Display Time and Display Name fields to No.

## <span id="page-72-4"></span>How do I identify received PIN messages as high priority?

In the messages options, click General Options. Set the Make PIN Messages Level 1 field to Yes.

#### Can I remove the prompt that appears before I delete messages?

Yes. In the messages options, click General Options. Set the Confirm Delete option to No.

### Why were some of my messages deleted from the handheld?

If your handheld memory is full, your handheld deletes the oldest messages from the messages list to accommodate new ones. It will not delete saved messages.

<span id="page-72-2"></span>If your handheld is enabled for wireless email reconciliation, messages that you delete in your mailbox are also deleted on your handheld. Messages that you delete on your handheld are also deleted in your mailbox.

If you delete multiple messages using Delete Prior, the messages are only deleted from your handheld.

## How do I change how long messages remain in the messages list?

To change the number of days that your handheld keeps messages, in the message options, click General Options. Set the Keep Messages field.

Messages that are older than the number of days that you specify in the Keep Messages field are removed from your handheld. If you set the Keep Messages field to a longer period of time, the messages can be restored. When you increase the amount of time in this field, any messages sent to your handheld during that period of time appear in the messages list.

#### <span id="page-73-2"></span>How do I restrict the types of email messages that are sent to my handheld?

You can create email filters to send only specific email messages to your handheld. See ["Create an](#page-11-0)  [email filter"](#page-11-0) for more information.

To stop messages that do not meet any filter criteria from being sent to your handheld, in the messages options, click Email Filters. Set the If no filters apply, send email to handheld field to No.

# How do I create a generic filter?

To create a generic filter, use wildcards when specifying the contacts to which the filter applies. In the From field, specify part of the sender address and use an asterisk (\*) in place of the remaining part.

#### <span id="page-73-1"></span>Why are some messages sent to my handheld even though I have created a filter?

A filter must be enabled before it applies to your messages. In the email filters messages options, verify that the check boxes beside all of the filters that you want to apply to your messages are enabled. Verify that the filters are in the correct order so they can be applied to your messages properly.

#### <span id="page-73-3"></span>Why can't I specify some folders from which email messages are redirected?

On the Folder Redirection screen, if the check boxes beside the folder names appear with broken borders, those folders are not enabled for redirection. If your handheld is integrated with an email account using BlackBerry Enterprise Server version 4.0, the folders are enabled automatically after a short period of time. To manually enable all folders for redirection, on the Email Reconciliation screen, set the Wireless Reconcile field to Off. Save your changes. Open the Email Reconciliation screen again and set the Wireless Reconcile field to On. Save your changes.

## <span id="page-73-4"></span><span id="page-73-0"></span>How do I make changes to the folders on my handheld?

You cannot add, edit, or delete folders from your handheld. To add, edit, or delete a folder, change it in your mailbox and reconcile your email with your handheld.

If your handheld is enabled for wireless email reconciliation, changes that you make to the folders in your mailbox are synchronized with your handheld over the wireless network.

If your handheld is not enabled for wireless email reconciliation, reconcile your email manually using the BlackBerry Desktop Software. For more information, See the BlackBerry Desktop Software Intellisync Online Help.

#### <span id="page-74-0"></span>How do I stop email messages from being sent to my handheld?

If you are using the BlackBerry Desktop Software, in the Redirector Settings tool, clear the Redirect incoming messages to your handheld check box.

If your handheld is integrated with an email account using BlackBerry Enterprise Server version 4.0, in the messages options, click Email Settings. Set the Send Email To Handheld field to No.

# Attachments — frequently asked questions

- [Can I view file attachments on my handheld?](#page-76-1)
- Why are some file attachment features not [available on my handheld?](#page-76-0)
- $\bullet$  How do I view password-protected file attachments?
- How do I view information about attached [files?](#page-77-2)
- Can I set the amount of memory that my [handheld uses for file attachments?](#page-77-3)
- How do I change how file attachments are [displayed?](#page-77-4)
- How do I view cell contents in spreadsheet [attachments?](#page-77-5)
- Why is "More available" appearing at the end [of my file attachment?](#page-77-0)
- How do I search for text within a file [attachment?](#page-77-1)
- [What does skipped content mean?](#page-78-0)
- Can I see tracked changes in document [attachments?](#page-78-1)

#### <span id="page-76-4"></span><span id="page-76-1"></span>Can I view file attachments on my handheld?

When you receive a message with an attachment, click the trackwheel. If Open Attachment appears in the menu, you can view attachments on your handheld.

If Open Attachment does not appear in the menu, your handheld might not be enabled for attachment viewing.

<span id="page-76-2"></span>To view document and spreadsheet attachments, your handheld must be integrated with an email account using BlackBerry Enterprise Server version 3.6 or later for Microsoft Exchange, BlackBerry Enterprise Server version 2.2 or later for IBM Lotus Domino, or the BlackBerry Web Client.

To view .zip, .htm, or .html attachments, your handheld must be integrated with an email account using BlackBerry Enterprise Server version 3.6 Service Pack 1 or later for Microsoft Exchange, BlackBerry Enterprise Server version 2.2 Service Pack 1 or later for IBM Lotus Domino, or BlackBerry Web Client.

Contact your system administrator or service provider for more information.

#### <span id="page-76-0"></span>Why are some file attachment features not available on my handheld?

If your BlackBerry Wireless Handheld has 8 MB of memory, some attachment viewing features are not available.

#### <span id="page-76-5"></span><span id="page-76-3"></span>How do I view password-protected file attachments?

The only password-protected files that can be viewed are .pdf files. If you receive a .pdf file that is password-protected, you must type the password to view the file. On the Attachment screen, select the file name. Click the trackwheel. Click Password. Type the password. Click the trackwheel.

#### <span id="page-77-7"></span><span id="page-77-2"></span>How do I view information about attached files?

To view the file size, title, and other information about an attached file without retrieving the file, on the Attachment screen, select the file name. Click the trackwheel. Click Retrieve Info.

#### <span id="page-77-8"></span><span id="page-77-3"></span>Can I set the amount of memory that my handheld uses for file attachments?

Yes. In the attachment options, set the Cache Size field.

#### <span id="page-77-4"></span>How do I change how file attachments are displayed?

Open the full content of a file attachment. Click the trackwheel. Click Options.

In document attachments, to use font sizes that reflect those in the original document, set the Reflect Original Font Sizes field to Yes.

To show a grid when viewing spreadsheet attachments, set the **Show Gridlines** field to Yes.

To label spreadsheet columns with letters and label spreadsheet rows with numbers, set the Show Labels field.

### <span id="page-77-5"></span>How do I view cell contents in spreadsheet attachments?

When you select a cell, the contents appear at the top of the screen. If the contents are too long to see, click the cell. Click View Cell.

To view the contents of all the cells in a column, click the column label at the top of the screen. Click Fit. All the cells for that column expand to the size of the cell with the longest content.

To change the column size for all of the columns in a spreadsheet, click the unmarked column label in the top left corner of the screen. Click the preferred size.

To change the default column size for all spreadsheet attachments, open the attachment options. Set the Column Width field to Large.

### <span id="page-77-9"></span><span id="page-77-0"></span>Why is "More available" appearing at the end of my file attachment?

Long attachments are sent to your handheld in sections. As you read the first section, the next section is sent to your handheld automatically, if you are in a sufficient wireless coverage area. However, it might take several seconds before your handheld receives the next section.

<span id="page-77-6"></span>To send only the first section of long attachments to your handheld, in the messages options, click General Options. Set the Auto More field to No. The next time that you receive a long attachment, "More available" appears at the bottom. To request more of a file attachment, click the trackwheel. Click More. To view the rest of the attachment, click More All.

#### <span id="page-77-10"></span><span id="page-77-1"></span>How do I search for text within a file attachment?

In the attachment, click the trackwheel. Click Find. Type the text. Click the trackwheel.

To locate text that matches the capitalization of the search term, select the Case Sensitive Search check box.

<span id="page-77-11"></span>If you have not retrieved all of the text for a file attachment, the server side search dialog box appears. To search the remaining text in the attachment, click Yes. If the search term is found, the content is retrieved automatically.

To view text on your handheld, verify that your handheld radio is turned on and that you are in a sufficient wireless coverage area. See the printed documentation that accompanied your handheld for more information on wireless coverage levels.

# <span id="page-78-3"></span><span id="page-78-0"></span>What does skipped content mean?

The skipped content bar appears in a document attachment when more content is available but has not been retrieved. To retrieve skipped content, click the skipped content bar. Click More.

## <span id="page-78-2"></span><span id="page-78-1"></span>Can I see tracked changes in document attachments?

Some document formats enable editors to track changes in a document. With tracked changes showing, new and deleted text displays in the document. To view tracked changes, click the trackwheel. Click Show Changes. To hide tracked changes, click the trackwheel. Click Hide Changes.

# Synchronization — frequently asked questions

- Can I reconcile email messages over the [wireless network?](#page-80-1)
- Can I synchronize PIM items over the wireless [network?](#page-80-2)
- How do I handle conflicts between my [handheld and mailbox?](#page-80-0)
- Why are some of my email messages not [reconciling over the wireless network?](#page-81-0)
- Can I reconcile with my personal email [folders?](#page-81-1)
- Can I remotely empty the deleted messages [folder on my computer?](#page-81-2)

#### <span id="page-80-1"></span>Can I reconcile email messages over the wireless network?

Yes. If your handheld is integrated with an email account using BlackBerry Enterprise Server version 3.6 or later for Microsoft Exchange, or BlackBerry Enterprise Server version 2.2 or later for IBM Lotus Domino, verify that wireless email reconciliation is enabled in the messages options.

If your handheld is integrated with an email account using BlackBerry Web Client, and your service provider supports wireless email reconciliation, verify that wireless email reconciliation is enabled in the messages options.

### <span id="page-80-7"></span><span id="page-80-3"></span><span id="page-80-2"></span>Can I synchronize PIM items over the wireless network?

If your handheld is integrated with an email account using the BlackBerry Enterprise Server version 4.0, verify that wireless synchronization is enabled in the tasks, memo, address book, and calendar options.

<span id="page-80-6"></span>If your handheld is integrated with an email account using BlackBerry Enterprise Server version 2.1 or later, calendar appointments and meetings might be the only PIM items that can be synchronized over the wireless network. See the **BlackBerry Desktop Software Online Help for more** information on setting wireless calendar synchronization.

Your handheld radio must be on and you must be in a sufficient wireless coverage area for PIM items to synchronize over the wireless network. See the printed documentation that accompanied your handheld for more information on wireless coverage levels.

#### <span id="page-80-5"></span><span id="page-80-4"></span><span id="page-80-0"></span>How do I handle conflicts between my handheld and mailbox?

A conflict might occur if you edit the same item on both your handheld and mailbox before synchronization takes place.

If you enable wireless PIM synchronization, the information in your desktop email program automatically takes precedence over the data on your handheld when a conflict occurs. If wireless PIM synchronization is not enabled and you make changes to a PIM entry in your desktop email program and on the handheld, the conflicting information on the handheld is replaced by the information in your desktop email program when you enable wireless PIM synchronization again. If you want to manually select how conflicts are handled, synchronize your handheld using the BlackBerry Desktop Software before you enable wireless PIM synchronization.

If you use the BlackBerry Desktop Software to enable wireless calendar synchronization, you can adjust the calendar conflict resolution settings. See the BlackBerry Desktop Software Online Help for more information.

#### <span id="page-81-0"></span>Why are some of my email messages not reconciling over the wireless network?

If you are not in a sufficient wireless coverage area, your email messages will not be reconciled over the wireless network. See the printed documentation that accompanied your handheld for more information on wireless coverage levels.

If you are in a sufficient wireless coverage area and you want to initiate email reconciliation from the handheld, in the messages list, click the trackwheel. Click Reconcile Now.

#### <span id="page-81-1"></span>Can I reconcile with my personal email folders?

Yes. If you are a Microsoft Exchange user and you use personal folders, you can reconcile email messages with personal folders using BlackBerry Desktop Software. If wireless email redirection is enabled on your handheld, you must still use the desktop software to reconcile your email messages with your personal folders. See the BlackBerry Desktop Software Online Help for more information.

## <span id="page-81-3"></span><span id="page-81-2"></span>Can I remotely empty the deleted messages folder on my computer?

Yes. In the messages options, click Email Reconciliation. Click the trackwheel. Click Purge Deleted Items. Click On.

To use this feature, your handheld must be integrated with an email account using BlackBerry Enterprise Server version 3.6 or later for Microsoft Exchange and wireless email reconciliation must be enabled. Verify that your handheld radio is turned on and that you are in a sufficient wireless coverage area. See the printed documentation that accompanied your handheld for more information on wireless coverage levels.

# Browser — frequently asked questions

- Why are there no browsers available on my [handheld?](#page-82-0)
- Can I use the BlackBerry Browser?
- [How do I change the browser home page?](#page-82-1)
- How do I change the type of content that the [browser accepts?](#page-82-2)
- What is the Available Offline check box that [appears when I'm adding a bookmark?](#page-82-3)
- Can I view web pages that contain JavaScript [or animated graphics?](#page-83-1)
- [Why did the web page form not submit?](#page-83-2)
- [How do I use the browser queue?](#page-83-3)
- How do I control when scripts are run on my [handheld?](#page-83-4)
- With multiple browsers on my handheld, how [do I connect a browser with a Home screen](#page-83-0)  [shortcut key?](#page-83-0)
- How do I change which browser opens when I click a link in an open email message?
- On my browser home page, when I hold the Escape button, the application closes. Can I change this?
- What options can I set for BlackBerry Browser security?

## <span id="page-82-0"></span>Why are there no browsers available on my handheld?

Verify that your handheld radio is turned on and that you are in a sufficient wireless coverage area. See the printed documentation that accompanied your handheld for more information on wireless coverage levels.

# <span id="page-82-8"></span><span id="page-82-7"></span>Can I use the BlackBerry Browser?

Yes, if your handheld is integrated with an email account using BlackBerry Enterprise Server version 3.5 or later for Microsoft Exchange or BlackBerry Enterprise Server version 2.2 or later for Lotus Domino. Contact your system administrator for more information on the BlackBerry Browser.

### <span id="page-82-6"></span><span id="page-82-1"></span>How do I change the browser home page?

In the browser options, click **Browser** Configuration. In the Home Page Address field. change the web page address. Save your changes.

#### <span id="page-82-5"></span><span id="page-82-2"></span>How do I change the type of content that the browser accepts?

In the browser options, click Browser Configuration. In the Content Mode field, set the type of content that the browser accepts. Save your changes.

#### <span id="page-82-4"></span><span id="page-82-3"></span>What is the Available Offline check box that appears when I'm adding a bookmark?

The **Available Offline** check box enables you to view the web page when you are not connected to the wireless network or when you are outside a wireless coverage area. When you view the web page offline, it displays the information that was current when you created the bookmark. To change this check box, you must create the bookmark again.

## <span id="page-83-1"></span>Can I view web pages that contain JavaScript or animated graphics?

Yes. Use the BlackBerry Browser to view .html web pages that contain JavaScript™ or animated graphics. In the browser options, click General Properties. Select the Support JavaScript check box and set the Repeat Animations field. Save your changes.

To view .html web pages containing JavaScript or animated graphics, your handheld must be integrated with an email account using the BlackBerry Enterprise Server 4.0. To view web pages with JavaScript, your handheld must be enabled for JavaScript support. The BlackBerry Browser does not support some style sheets or dynamic HTML. Contact your system administrator for more information.,

#### <span id="page-83-6"></span><span id="page-83-2"></span>Why did the web page form not submit?

Verify that your handheld radio is turned on and that you are in a sufficient wireless coverage area. See the printed documentation that accompanied your handheld for more information on wireless coverage levels.

# <span id="page-83-3"></span>How do I use the browser queue?

The browser queue lists all of the forms that you submitted when you were not in a sufficient wireless coverage area.

To view a form in the queue, in the browser options, click Offline Queues. Click a form. Click Get Link.

To delete a form in the queue, click the form. Click Delete.

### <span id="page-83-5"></span><span id="page-83-4"></span>How do I control when scripts are run on my handheld?

In the browser options, click General Properties. Select the Prompt Before Running WML Scripts check box. A prompt alerts you before browser scripts are run.

#### <span id="page-83-0"></span>With multiple browsers on my handheld, how do I connect a browser with a Home screen shortcut key?

In the handheld options, click Browser. In the B hotkey configuration field, select which BlackBerry Browser opens when you press the B key on the Home screen.

You can only change this field if you have multiple browsers on your handheld.

#### How do I change which browser opens when I click a link in an open email message?

In the handheld options, click **Browser**. Set the Default Browser Configuration field.

#### <span id="page-83-7"></span>On my browser home page, when I hold the Escape button, the application closes. Can I change this?

Yes. In the browser options, click General Properties. Select the Prompt Before Closing Browser On Escape check box. You receive a prompt before the browser closes.

# Contacts — frequently asked questions

- How do I add multiple contacts with the [same name to my contact list?](#page-84-5)
- Can I change how my contacts, tasks, or [memos display?](#page-84-1)
- What are the User 1, User 2, User 3, and User [4 fields on the New Address screen?](#page-84-2)
- Can I clear all the categories that apply to a [contact, task, or memo?](#page-84-0)
- Can I remove the prompt that appears before [I delete contacts, calendar entries, tasks, or](#page-84-3)  [memos?](#page-84-3)
- How do I know how many contacts, calendar [entries, tasks, or memos I have saved?](#page-84-4)

#### <span id="page-84-5"></span>How do I add multiple contacts with the same name to my contact list?

In the address book options, set the **Allow** Duplicate Names field to Yes.

#### <span id="page-84-1"></span>Can I change how my contacts, tasks, or memos display?

Yes. In the address book, tasks, or memo options, set the Sort By field.

#### <span id="page-84-8"></span><span id="page-84-2"></span>What are the User 1, User 2, User 3, and User 4 fields on the New Address screen?

These fields are extra fields where you can add information for your contacts, such as birthdays or anniversaries. You can edit the name of the field for all your contacts and set up your BlackBerry Desktop Software to synchronize with the corresponding field in your desktop email program.

To change the field name for a custom field, click the trackwheel. Click Change Name.

## <span id="page-84-12"></span><span id="page-84-10"></span><span id="page-84-0"></span>Can I clear all the categories that apply to a contact, task, or memo?

Yes. When editing the contact or memo, click the trackwheel. Click Categories. Click the trackwheel. Click Clear Selection.

#### <span id="page-84-6"></span><span id="page-84-3"></span>Can I remove the prompt that appears before I delete contacts, calendar entries, tasks, or memos?

Yes. In the address book, calendar, tasks, or memo options, set the Confirm Delete option to No.

#### <span id="page-84-9"></span><span id="page-84-7"></span><span id="page-84-4"></span>How do I know how many contacts, calendar entries, tasks, or memos I have saved?

<span id="page-84-13"></span><span id="page-84-11"></span>In the address book, calendar, tasks, or memo options, the **Number of Entries** field displays how many contacts, calendar entries, tasks, or memos are saved.

# Calendar — frequently asked questions

- Can I synchronize PIM items over the wireless [network?](#page-80-3)
- Are there any restrictions for using the [calendar with Lotus Notes?](#page-86-0)
- How do Lexpand the number of hours that [are shown in the calendar?](#page-86-1)
- How do I change the day of the week that [displays first when viewing the calendar in](#page-86-2)  [Week view?](#page-86-2)
- Can I remove the prompt that appears before [I delete contacts, calendar entries, tasks, or](#page-84-6)  [memos?](#page-84-6)
- How do I scroll through the calendar in each [view?](#page-86-3)
- How do I change how long appointments remain in the handheld calendar?
- How do I know how many contacts, calendar [entries, tasks, or memos I have saved?](#page-84-7)

### <span id="page-86-0"></span>Are there any restrictions for using the calendar with Lotus Notes?

Yes. If you are a Lotus Notes user, you cannot create appointments that span multiple days. Also, you can only edit the Subject, Location, Reminder, and Notes fields and the Mark as Private check box when editing the series for a recurring appointment or meeting. When editing a recurring meeting that you created, you can also edit the meeting participants.

#### <span id="page-86-5"></span><span id="page-86-1"></span>How do I expand the number of hours that are shown in the calendar?

In the calendar options, set the Start of Day and End of Day fields.

#### <span id="page-86-6"></span><span id="page-86-4"></span><span id="page-86-2"></span>How do I change the day of the week that displays first when viewing the calendar in Week view?

In the calendar options, set the First Day Of Week field.

#### <span id="page-86-7"></span><span id="page-86-3"></span>How do I scroll through the calendar in each view?

In Day view, roll the trackwheel to move through the hours in a day. Roll the trackwheel to the top of the screen to select a day in the navigation bar. Click the trackwheel to view the selected day. Hold the Alt key and roll the trackwheel to move from one day to the next.

In Week view, roll the trackwheel to move vertically through the hours in a day. Hold the Alt key and roll the trackwheel to move horizontally through the days of the week.

In **Month** view, roll the trackwheel to move horizontally through the days of the month. Hold the Alt key and roll the trackwheel to move vertically between weeks.

<span id="page-86-8"></span>In Agenda view, roll the trackwheel to move through the appointments. Hold the Alt key and roll the trackwheel to move through days.

#### How do I change how long appointments remain in the handheld calendar?

To change the number of days your handheld will store past appointments, in the calendar options, set the Keep Appointments field.

# Security — frequently asked questions

- What does the Verifying Security Tests dialog [box mean when I restart my handheld?](#page-88-1)
- How do I restore my handheld after clearing [it?](#page-88-2)
- How do I reduce the size of data stored on [my handheld?](#page-88-3)
- How do I prevent passwords from [accidentally being copied to the clipboard?](#page-88-4)
- How do I specify the criteria for randomly [generated passwords?](#page-88-5)
- Why do additional security features appear [in the handheld options?](#page-88-0)
- How do I prevent passwords from appearing [on the screen in the password keeper?](#page-88-6)

#### <span id="page-88-1"></span>What does the Verifying Security Tests dialog box mean when I restart my handheld?

When this dialog box appears, the handheld is verifying that all security software is implemented properly on your handheld. The tests run automatically when your handheld restarts.

### <span id="page-88-9"></span><span id="page-88-2"></span>How do I restore my handheld after clearing it?

If your handheld is integrated with an email account using BlackBerry Enterprise Server version 4.0, contact your system administrator to initiate enterprise activation.

If you are using the BlackBerry Desktop Software, restore handheld data and services using the Backup and Restore tool. See the BlackBerry Desktop Software Online Help for more information.

### <span id="page-88-8"></span><span id="page-88-7"></span><span id="page-88-3"></span>How do I reduce the size of data stored on my handheld?

To reduce the size of data stored on your handheld, enable content compression.

#### <span id="page-88-10"></span><span id="page-88-4"></span>How do I prevent passwords from accidentally being copied to the clipboard?

In the password keeper options, set the **Allow** Clipboard Copy field to False.

### <span id="page-88-12"></span><span id="page-88-5"></span>How do I specify the criteria for randomly generated passwords?

In the password keeper options, set the password length and specify whether randomly generated passwords must contain letters, numbers, or symbols.

## <span id="page-88-0"></span>Why do additional security features appear in the handheld options?

Additional security features such as Certificate Servers, Certificates, Key Stores, S/MIME, or Memory Cleaning might be available in the handheld options. Use these options with the Secure Multipurpose Internet Mail Extensions (S/ MIME) Support Package. See the S/MIME Support Package User Guide Supplement for more information.

#### <span id="page-88-11"></span><span id="page-88-6"></span>How do I prevent passwords from appearing on the screen in the password keeper?

In the password keeper options, set the Show Password field to False.

# **Tips**

- [Home screen](#page-90-0)
- Searching
- [Options and fields](#page-90-2)
- [Navigating screens](#page-90-1)
- [Typing](#page-91-0)
- [Editing text](#page-91-1)
- Messages
- [Attachments](#page-92-0)
- **Browser**
- Calendar
- [Calculator](#page-93-0)

## <span id="page-90-0"></span>Home screen

To use the handheld in the dark, press the **Power** button.

To lock the handheld, set a password. Click the Lock icon.

To lock the keyboard, on the Home screen, click the Keyboard Lock icon. To unlock the keyboard, double-click the trackwheel.

To move an icon on the Home screen, select an icon. Hold the Alt key and click the trackwheel. Click Move Icon. Place the icon. Click the trackwheel.

<span id="page-90-5"></span>To hide an icon on the Home screen, select an icon. Hold the Alt key and click the trackwheel. Click Hide Icon.

To show a hidden icon on the Home screen, hold the **Alt** key and click the trackwheel. Click **Show** All. Hold the Alt key and click a crossed-out icon. Click Hide Icon.

<span id="page-90-3"></span>To switch to another application, hold the Alt key and press the Escape button. Continue to hold the Alt key and select an application. Release the Alt key to switch to that application.

# Searching

To search for text, click the trackwheel. Click Find. Type the text.

To find a contact, type the contact name or initials separated by a space.

# <span id="page-90-4"></span><span id="page-90-2"></span>Options and fields

To select a check box, press the Space key. To clear the check box, press the **Space** key again.

To change an option field, hold the Alt key. Click a value.

To move to an item in a list or menu, type the first letter of the item.

To clear a field, click the trackwheel. Click Clear Field.

# <span id="page-90-6"></span><span id="page-90-1"></span>Navigating screens

To move the cursor, roll the trackwheel.

To move the cursor in a different direction, hold the **Alt** key and roll the trackwheel.

To exit a screen or dialog box, press the **Escape** button.

To click an icon or menu item, roll the trackwheel to select the item. Click the trackwheel.

To select multiple items or characters, hold the Shift key and roll the trackwheel.

To page up or down in a list, hold the Alt key and roll the trackwheel.

To move to the top of a screen, press T.

To move to the bottom of a screen, press B.

To move down a screen, press the Space key.

To move up a screen, press the **Shift** key  $+$  the Space key.

To move to the next item, press N.

To move to the previous item, press P.

# <span id="page-91-0"></span>Typing

To capitalize a letter, hold the letter key until the capitalized letter appears.

To insert a period, press the Space key twice. The next letter is capitalized automatically.

To type the alternate character on a key, hold the Alt key  $+$  the key.

To type a symbol, press the  $Alt$  key  $+$  the Space key. Click a symbol.

To type an accented or special character, hold the letter key and roll the trackwheel.

To turn on CAP lock, press the  $Alt$  key  $+$  the Right Shift key.

To turn on NUM lock, press the  $Alt$  key  $+$  the Left Shift key.

To turn off NUM lock or CAP lock, press the Right Shift key.

To type numbers in a number field, press the number keys. You do not need to press the Alt key.

To insert the at sign (@) and periods in an email field, press the **Space** key.

# <span id="page-91-2"></span><span id="page-91-1"></span>Editing text

To select a line of text, press the Shift key and roll the trackwheel.

To select text character by character, hold the Shift key and roll the trackwheel.

To cut the selected text, press the Shift key  $+$  the Delete key.

To copy the selected text, select the text. Press the Alt key and click the trackwheel.

To paste the selected text, press the Shift key and click the trackwheel.

# <span id="page-91-3"></span>Messages

To open the selected message, press the **Enter** key.

To compose a message from the messages list, press C.

To reply to a message, press **R**.

To forward a message, press F.

To reply to all, press L.

To file a message, press I.

To search for text within a message, press S. To search for the next occurrence of the text, press S again.

To switch between showing and hiding filed messages, press H.

To move down a page, press the **Enter** key.

To move up a page, press the  $Alt$  key  $+$  the Enter key.

To view sent messages, in the messages list, press the **Alt** key + **O**.

To view received messages, in the messages list, press the Alt key + I.

To move to the next unopened item, press U.

To move to the next related message, press J.

To move to the previous related message, press K.

To mark a message opened or unopened, press the Alt key + U.

To move to the last cursor position in a received message, press G.

To view the email address or PIN of a sender or a recipient, in the To or From field of a received message, select a name. Press Q. To show the display name again, press Q.

To delete selected messages, press the Delete key.

# <span id="page-92-1"></span><span id="page-92-0"></span>**Attachments**

To switch between viewing the generated table of contents and the full content for a document attachment, press V.

To switch to a different worksheet within a spreadsheet attachment, press V. Select a worksheet. Press the Enter key.

To change the column size, press W.

To turn on or turn off column and row labels, press H.

To move to a specific cell, press G.

To display the contents of a specific cell, press the Space key.

### <span id="page-92-2"></span>Browser

To return to the last page that you viewed, press the **Escape** button.

To insert a period in the Go To dialog box, press the **Space** key.

To insert a slash mark (/) in the Go To dialog box, press the Shift key  $+$  the Space key.

To go to the home page, press H.

To edit a web address in the Go To Dialog box, hold the Alt key and roll the trackwheel. Select an address. Edit the text. Click the trackwheel.

To open the bookmarks screen, press K.

To add a bookmark, press A.

To refresh a web page, press R.

To search for a word on a page, press F. To find the next instance of a word on a page, press the Alt key  $+$  F.

To view the history, press I.

To move to the next page in the history, press N.

To move to the previous page in the history, press the **Backspace** key.

To view, copy, or send the address for a link, press L.

To view, copy, or send the address for a page, press P.

To view more images, press M.

To view all images, press Q.

To open the browser options, press O.

To move down a page, press the **Space** key.

To move up a page, press the **Shift** key  $+$  the Space key.

To save a web page to the messages list, press S.

To stop a web page from loading, press the Escape button.

To move to a specific web page, press G.

To move between full screen mode and normal mode, press U.

To move the browser to the background to use another application, press D.

To close the browser, hold the Escape button.

# <span id="page-93-2"></span>Calendar

For these tips to work in Day view, in the calendar options, set the Enable Quick Entry field to No.

To change to Agenda view, press A.

To change to Day view, press D.

To change to Week view, press W.

To change to Month view, press M.

To move to the current date, press T.

To move to a specific date, press G.

To create an appointment, press C.

To move to the next day, week, or month, press the Space key.

To move to the previous day, week, or month press the Shift key  $+$  the Space key.

To move the cursor horizontally in Week view, hold the **Alt** key and roll the trackwheel.

To move the cursor vertically in **Month** view, hold the **Alt** key and roll the trackwheel.

# <span id="page-93-1"></span><span id="page-93-0"></span>**Calculator**

To add, press D.

To subtract, press F.

To multiply, press X or A.

To divide, press S.

To clear the screen, press C.

To find the square root, press V.

To add a number to the memory, type the number and press L.

To recall the memory, press J.

To replace the memory, type a number and press K.

To clear the memory, press H.

To scroll vertically, hold the Alt key and roll the trackwheel.

To display the result of your calculation, press the G key.

# Legal notice

© 2004 Research In Motion Limited. All Rights Reserved. The BlackBerry and RIM families of related marks, images, and symbols are the exclusive properties of Research In Motion Limited. RIM, Research In Motion, "Always On, Always Connected", the "envelope in motion" symbol, BlackBerry, and the BlackBerry logo are registered with the U.S. Patent and Trademark Office and may be pending or registered in other countries.

Microsoft and Outlook are registered trademarks of Microsoft Corporation in the United States and/or other countries. IBM, Lotus, Domino, and Lotus Notes are trademarks of IBM in the United States. Javascript is a trademark of Sun Microsystems, Inc. in the United States and other countries.

All other brands, product names, company names, trademarks, and service marks are the properties of their respective owners.

The BlackBerry handheld and/or associated software are protected by copyright, international treaties, and various patents, including one or more of the following U.S. patents: 6,278,442; 6,271,605; 6,219,694; 6,075,470; 6,073,318; D445,428; D433,460; D416,256. Other patents are registered or pending in various countries around the world. Visit www.rim.com/ patents.shtml for a current listing of applicable patents.

This document is provided "as is" and Research In Motion Limited (RIM) assumes no responsibility for any typographical, technical, or other inaccuracies in this document. RIM reserves the right to periodically change information that is contained in this document; however, RIM makes no commitment to provide any such changes, updates, enhancements, or other additions to this document to you in a timely manner or at all. RIM MAKES NO REPRESENTATIONS, WARRANTIES, CONDITIONS, OR COVENANTS, EITHER EXPRESS OR IMPLIED (INCLUDING, WITHOUT LIMITATION, ANY EXPRESS OR IMPLIED WARRANTIES OR CONDITIONS OF FITNESS FOR A PARTICULAR PURPOSE, NON-INFRINGEMENT, MERCHANTABILITY, DURABILITY, TITLE, OR RELATED TO THE PERFORMANCE OR NON-PERFORMANCE OF ANY SOFTWARE REFERENCED HEREIN, OR PERFORMANCE OF ANY SERVICES REFERENCED HEREIN). IN CONNECTION WITH YOUR USE OF THIS DOCUMENTATION, NEITHER RIM NOR ITS AFFILIATED COMPANIES AND THEIR RESPECTIVE DIRECTORS, OFFICERS, EMPLOYEES, OR CONSULTANTS SHALL BE LIABLE TO YOU FOR ANY DAMAGES WHATSOEVER BE THEY DIRECT, ECONOMIC, COMMERCIAL, SPECIAL, CONSEQUENTIAL, INCIDENTAL, EXEMPLARY, OR INDIRECT DAMAGES, EVEN IF RIM HAS BEEN ADVISED OF THE POSSIBILITY OF SUCH DAMAGES, INCLUDING, WITHOUT LIMITATION, LOSS OF BUSINESS REVENUE OR EARNINGS, LOST DATA, DAMAGES CAUSED BY DELAYS, LOST PROFITS, OR A FAILURE TO REALIZE EXPECTED SAVINGS.

This document might contain references to thirdparty sources of information and/or third-party web sites ("Third-Party Information"). RIM does not control, and is not responsible for, any Third-Party Information, including, without limitation, the content, accuracy, copyright compliance, legality, decency, links, or any other aspect of Third-Party Information. The inclusion of Third-Party Information in this document does not imply endorsement by RIM of the third party in any way. Any dealings with third parties, including, without limitation, compliance with applicable licenses, and terms and conditions are solely between you and the third party. RIM shall not be responsible or liable for any part of such dealings.

You are solely responsible for the selection, implementation, and performance of any thirdparty applications that you use with the handheld or desktop software. Research In Motion does not in any way endorse or guarantee the security, compatibility, performance, or trustworthiness of any third-party application and shall have no liability to you or any third-party for issues arising from such third-party applications.

# Index

#### A

About the BlackBerry Browser, [25](#page-24-0) About the BlackBerry browser, [25](#page-24-0) accept meeting invitation, [36](#page-35-0) service books, [65](#page-64-0) adding applications, [29](#page-28-0) contacts, [31](#page-30-0) contacts from attachments, [17](#page-16-0) contacts to messages, [9](#page-8-0) display language, [53](#page-52-0) email signature, [11](#page-10-0) meeting invitees, [37](#page-36-0) members to mailing lists, [31](#page-30-1) multiple contacts to filters, [12](#page-11-1) [See also](#page-8-1) creating address book customizable fields, [85](#page-84-8) managing remote search results, [33](#page-32-0) searching remote, [32](#page-31-0) updating contacts from attachments, [17](#page-16-1) [See also](#page-30-2) contacts address book attachments about, [17](#page-16-2) adding, [9](#page-8-0) opening, [17](#page-16-3) addresses image, [25](#page-24-1) link, [25](#page-24-2) web page, [25](#page-24-3)

alarm frequently asked questions, [43](#page-42-0) notification, [43](#page-42-1) reminders and power off, [55](#page-54-0) setting, [43](#page-42-2) setting date and time in, [47](#page-46-0) silencing, [43](#page-42-3) snooze, [43](#page-42-3) turning off, [43](#page-42-4) weekend notification, [43](#page-42-5) applications adding, [29](#page-28-0) deleting, [29](#page-28-1) downloading, [29](#page-28-0) frequently asked questions, [29](#page-28-2) switching, [91](#page-90-3) third-party and data transmission, [62](#page-61-0) viewing details, [29](#page-28-1) viewing list, [29](#page-28-1) appointments changing, [36](#page-35-1) deleting, [36](#page-35-2) number of, [85](#page-84-9) opening, [36](#page-35-3) recurring, [35](#page-34-0) scheduling, [35](#page-34-1) scheduling quickly, [36](#page-35-4) attachments adding contacts from, [17](#page-16-0) opening, [17](#page-16-4) tips, [93](#page-92-1) updating contacts from, [17](#page-16-1) [See also](#page-16-5) file attachments; address book attachments; images

AutoText creating entries, [23](#page-22-0) deleting entries, [23](#page-22-1) editing entries, [23](#page-22-1) example, [23](#page-22-2) inserting macros, [24](#page-23-0) specifi[ed case and smartcase](#page-22-2), [23](#page-22-3) using, 23 viewing entries, [23](#page-22-4) available features, [69](#page-68-0)

#### B

backlight, [51](#page-50-0) backup about, [21](#page-20-0) type of handheld data backed up, [21](#page-20-1) battery about, [55](#page-54-1) extending life, [55](#page-54-2) keeping charged, [55](#page-54-3) level, [55](#page-54-4) [book icon,](#page-64-1) See service books bookmarks adding folders, [26](#page-25-0) available offline, [83](#page-82-4) changing, [26](#page-25-1) creating, [26](#page-25-2) deleting, [26](#page-25-1) moving, [26](#page-25-0) organizing, [26](#page-25-0) renaming folders, [26](#page-25-0)

browser about, [25](#page-24-4) changing content type, [83](#page-82-5) changing home page, [83](#page-82-6) clearing cache, [27](#page-26-0) closing, [25](#page-24-5) controlling scripts, [84](#page-83-5) frequently asked questions, [83](#page-82-7) hiding, [25](#page-24-6) home page, [25](#page-24-7) JavaScript support, [84](#page-83-6) navigating, [25](#page-24-8) receiving content from web applications, [29](#page-28-3) requirements for using, [83](#page-82-8) sending images, [26](#page-25-3) sending links, [26](#page-25-3) send[ing web page address](#page-92-2), [26](#page-25-4) tips, 93 using queue, [84](#page-83-7) viewing history, [25](#page-24-9) [See also](#page-24-10) web pages browser push about, [29](#page-28-3) enabling, [29](#page-28-4) notification options, [29](#page-28-5)

#### C

cache, browser, [27](#page-26-0) calculator converting measurements, [45](#page-44-0) memory, [45](#page-44-1) tips, [94](#page-93-1)

calendar about, [35](#page-34-2) changing default reminder length, [36](#page-35-5) changing first day of week, [87](#page-86-4) changing views, [35](#page-34-3) default view, [35](#page-34-4) expand hours shown, [87](#page-86-5) frequently asked questions, [87](#page-86-6) navigating, [87](#page-86-7) reminders and power off, [55](#page-54-0) restrictions for Lotus Notes users, [87](#page-86-8) scheduling appointments, [35](#page-34-1) scheduling appointments quickly, [36](#page-35-4) scheduling meetings, [36](#page-35-6) setting notification for, [49](#page-48-0) synchronizing, [19](#page-18-0) tips, [94](#page-93-2) today, [35](#page-34-5) view agenda, [35](#page-34-4) view day, [35](#page-34-4) view month, [35](#page-34-4) view week, [35](#page-34-4) viewing next or previous, [35](#page-34-5) viewing specific date, [35](#page-34-5) calls setting notification for, [49](#page-48-0) categories about, [32](#page-31-1), [39](#page-38-0), [41](#page-40-0) applying, [32](#page-31-2), [40](#page-39-0), [41](#page-40-1) clearing all, [85](#page-84-10) creating, [32](#page-31-3), [39](#page-38-1), [41](#page-40-2) deleting, [32](#page-31-4), [40](#page-39-1), [41](#page-40-3) viewing contacts by, [32](#page-31-5) viewing memos by, [41](#page-40-4) viewing tasks by, [40](#page-39-2) Change the status of a task, [39](#page-38-2)

changing appointments, [36](#page-35-1) bookmarks, [26](#page-25-1) browser content type, [83](#page-82-5) browser home page, [83](#page-82-6) calendar views, [35](#page-34-3) date, [47](#page-46-1) default calendar reminder, [36](#page-35-5) email messages, [10](#page-9-0) first day of week in calendar, [87](#page-86-4) handheld password, [59](#page-58-0) mailing list members, [31](#page-30-1) meeting invitees, [37](#page-36-0) meetings, [36](#page-35-1) message recipients, [10](#page-9-1) message status, [10](#page-9-2) PIN messages, [10](#page-9-0) task status, [39](#page-38-3) time, [47](#page-46-1) [See also](#page-8-1) editing; setting charging battery, [55](#page-54-3) clearing all categories, [85](#page-84-10) browser cache, [27](#page-26-0) fields, [91](#page-90-4) handheld data, [62](#page-61-1) conflicts, with mailbox data, [81](#page-80-4)

contacts adding, [31](#page-30-0) adding from compan[y address book](#page-8-0), [32](#page-31-0) adding to messages, 9 allowing duplicate, [85](#page-84-11) applying categories, [32](#page-31-2) categories, [32](#page-31-1) clearing all categories, [85](#page-84-10) creating categories, [32](#page-31-3) deleting, [31](#page-30-3) deleting categories, [32](#page-31-4) editing, [31](#page-30-3) frequently asked questions, [85](#page-84-12) managing mailing lists, [31](#page-30-4) managing remote search results, [33](#page-32-0) number of, [85](#page-84-9) searchin[g in remote address book](#page-84-13), [32](#page-31-0) sorting, 85 synchronizing, [19](#page-18-0) viewing, [31](#page-30-3) viewing by category, [32](#page-31-5) [See also](#page-30-2) address book content compression about, [60](#page-59-0) enabling, [60](#page-59-1) content protection about, [60](#page-59-0) enabling, [60](#page-59-2) converting measurements, [45](#page-44-0) copying passwords, [62](#page-61-2) text, [23](#page-22-5) coverage frequently asked questions, [57](#page-56-0)

creating AutoText entries, [23](#page-22-0) bookmarks, [26](#page-25-2) categories, [32](#page-31-3), [39](#page-38-1), [41](#page-40-2) email filters, [12](#page-11-2) email filters quickly, [13](#page-12-0) email messages, [9](#page-8-2) generic email filters, [74](#page-73-0) links, [72](#page-71-0) mailing lists, [31](#page-30-5) PIN messages, [15](#page-14-0) profiles, [49](#page-48-1) random passwords, [61](#page-60-0) tasks, [39](#page-38-4) [See also](#page-8-1) adding cursor speed, setting, [24](#page-23-1) [customizing,](#page-8-1) See setting cutting text, [23](#page-22-5)

#### D

date, setting, [47](#page-46-1) decline meeting invitation, [36](#page-35-0) default length of calendar reminder, [36](#page-35-5) profiles, [49](#page-48-2) deleted items, emptying folder, [82](#page-81-3)

deleting appointments, [36](#page-35-2) AutoText entries, [23](#page-22-1) bookmarks, [26](#page-25-1) categories, [32](#page-31-4), [40](#page-39-1), [41](#page-40-3) contacts, [31](#page-30-3) downloaded ring tones, [49](#page-48-3) email filters, [13](#page-12-1) email messages, [10](#page-9-3) email reconciliation, [19](#page-18-1) mailing lists, [31](#page-30-6) meetings, [36](#page-35-2) memos, [41](#page-40-5) original text from reply, [10](#page-9-3) over the wireless network, [19](#page-18-2) password keeper passwords, [62](#page-61-3) PIN messages, [10](#page-9-3) profiles, [49](#page-48-4) remote address book search results, [33](#page-32-0) saved searches, [11](#page-10-1) service books, [65](#page-64-2) tasks, [39](#page-38-5) third-party applications, [29](#page-28-1) [See also](#page-8-1) removing delivery confirmation for email messages, [72](#page-71-1) for PIN messages, [72](#page-71-1) disabling alarm, [43](#page-42-4) email filters, [13](#page-12-1) handheld password, [59](#page-58-1) display language, [53](#page-52-1) options, [51](#page-50-1) [distribution lists,](#page-30-2) See mailing lists downloading applications, [29](#page-28-0) frequently asked questions, [29](#page-28-2) draft messages, saving, [9](#page-8-3)

#### E

editing AutoText entries, [23](#page-22-1) contacts, [31](#page-30-3) email filters, [13](#page-12-1) mailing lists, [31](#page-30-6) memos, [41](#page-40-5) password keeper passwords, [62](#page-61-3) profiles, [49](#page-48-4) saved searches, [11](#page-10-2) task status, [39](#page-38-3) tips, [92](#page-91-2) [See also](#page-8-1) setting, changing email filters about, [12](#page-11-3) adding multiple contacts, [12](#page-11-1) based on sender, [13](#page-12-0) based on subject, [13](#page-12-0) creating, [12](#page-11-2) creating generic, [74](#page-73-0) creating quickly, [13](#page-12-0) frequently asked questions, [74](#page-73-1) managing, [13](#page-12-1) order of, [12](#page-11-4)

email messages adding contacts, [9](#page-8-0) adding signature, [11](#page-10-0) changing, [10](#page-9-0) deleting, [10](#page-9-3) delivery confirmation, [72](#page-71-1) filing, [10](#page-9-4), [73](#page-72-0) filtering, [74](#page-73-2) forwarding, [10](#page-9-5) frequently asked questions, [71](#page-70-0) from a sp[ecific service](#page-8-5), [9](#page-8-4) opening, 9 redirecting from folders, [13](#page-12-2), [74](#page-73-3) replying, [10](#page-9-5) requirements for filing, [73](#page-72-0) resending, [10](#page-9-0) restricting, [74](#page-73-2) saving, [10](#page-9-5) saving sent, [11](#page-10-3) sending, [9](#page-8-2) sending images in, [26](#page-25-3) sending links in, [26](#page-25-3) sending web page a[ddresses in](#page-8-6), [26](#page-25-4) setting importance, 9 stop forwarding, [75](#page-74-0) stop from sending, [72](#page-71-2) viewing filed, [10](#page-9-6) viewing longer subject line, [73](#page-72-1) [See also](#page-8-1) messages email reconciliation about, [19](#page-18-3) deleted messages, [19](#page-18-1) handling conflicts, [81](#page-80-4) over the wireless network, [19](#page-18-4) requirements for using, [81](#page-80-5) email redirection frequently asked questions, [71](#page-70-1) redirecting from folders, [13](#page-12-2), [74](#page-73-3) email signature about, [11](#page-10-4) adding, [11](#page-10-0) emptying deleted items folder, [82](#page-81-3)

enabling alarm snooze, [43](#page-42-6) browser push, [29](#page-28-4) content compression, [60](#page-59-1) content protection, [60](#page-59-2) email filters, [13](#page-12-1) handheld password, [59](#page-58-2) encryption keys about, [61](#page-60-1) regenerating, [61](#page-60-2) enterprise activation, [7](#page-6-0) escalating volume, [50](#page-49-0) extending battery life, [55](#page-54-2)

## F

file attachments about, [17](#page-16-2) changing display of, [78](#page-77-6) file information, [78](#page-77-7) frequently asked questions, [77](#page-76-2) memory use, [78](#page-77-8) navigating, [17](#page-16-6) opening, [17](#page-16-4) opening table of contents, [17](#page-16-7) paning images, [18](#page-17-0) password protected, [77](#page-76-3) receiving more of long attachments, [78](#page-77-9) requirements for viewing, [77](#page-76-4) retrieving embedded content, [17](#page-16-6) searching within, [78](#page-77-10) showing tracked changes, [79](#page-78-2) skipped content, [79](#page-78-3) supported file formats, [17](#page-16-8) viewing spreadsheet cells, [78](#page-77-11) filing email messages, [10](#page-9-4), [73](#page-72-0) [filters,](#page-11-3) See email filters finding PIN, [15](#page-14-1) software version, [69](#page-68-1) firewall, [62](#page-61-4) folder redirection, setting, [13](#page-12-2)

folders adding for bookmarks, [26](#page-25-0) available for email redirection, [74](#page-73-3) changing, [74](#page-73-4) collapsing, [10](#page-9-4), [26](#page-25-0) expanding, [10](#page-9-4), [26](#page-25-0) redirecting email from, [13](#page-12-2) redirecting sent items, [13](#page-12-3) renaming for bookmarks, [26](#page-25-0) viewing filed messages, [10](#page-9-6) font, setting, [51](#page-50-2) forwarding email messages, [10](#page-9-5) PIN messages, [10](#page-9-5) frequently asked questions alarm, [43](#page-42-0) applications, [29](#page-28-2) automatic wireless backup, [21](#page-20-1) browser, [83](#page-82-7) calendar, [87](#page-86-6) contacts, [85](#page-84-12) downloading, [29](#page-28-2) email and PIN messages, [71](#page-70-0) email filters, [74](#page-73-1) email redirection, [71](#page-70-1) file attachments, [77](#page-76-2) memos, [41](#page-40-6) network, [57](#page-56-0) security, [89](#page-88-7) synchronization, [81](#page-80-6) tasks, [40](#page-39-3) typing, [24](#page-23-2) full content, opening, [17](#page-16-4)

#### G

generating new [encryption keys](#page-6-0), [61](#page-60-2) getting started, 7 [groups,](#page-30-2) See mailing lists

#### H

handheld activating over wireless network, [7](#page-6-1) backing up data, [21](#page-20-0) changing folders on, [74](#page-73-4) resetting, [55](#page-54-5) restoring, [21](#page-20-2) silencing, [49](#page-48-5) turning off automatically, [55](#page-54-6) turning on automatically, [55](#page-54-6) handheld data backed u[p during wireless backup](#page-61-1), [21](#page-20-1) clearing, 62 reducing size, [89](#page-88-8) restoring, [89](#page-88-9) handheld password about, [59](#page-58-3) changing, [59](#page-58-0) disabling, [59](#page-58-1) setting, [59](#page-58-2) Heading 4 About the BlackBerry Browser, [25](#page-24-0) hiding browser, [25](#page-24-6) icons, [91](#page-90-5) tracked changes in [attachments](#page-8-6), [79](#page-78-2) high importance, setting, 9 home page, viewing, [25](#page-24-7) How d[o I view password-protected file attach](#page-76-5)ments?, 77

## I

images address, [25](#page-24-1) copying addresses, [26](#page-25-5) sending from browser, [26](#page-25-3) importance, setting, [9](#page-8-6) inserting macros in AutoText entries, [24](#page-23-0) invitation, responding to, [36](#page-35-0)

#### K

key rate, setting, [24](#page-23-1) key tones, enabling, [24](#page-23-3) keyboard lock, [60](#page-59-3)

# keys, encryption, [61](#page-60-1)

#### L

language adding, [53](#page-52-0) removing, [53](#page-52-0) setting, [53](#page-52-1) light, [51](#page-50-0) links address, [25](#page-24-2) copying addresses, [26](#page-25-5) creating, [72](#page-71-0) sending from browser, [26](#page-25-3) using, [72](#page-71-0) loading programs, [30](#page-29-0) locking handheld, [60](#page-59-4) keyboard, [60](#page-59-3)

#### M

mailbox add out o[f office reply from handheld](#page-80-4), [12](#page-11-5) conflicts, 81 mailing lists adding members, [31](#page-30-1) changing members, [31](#page-30-1) creating, [31](#page-30-5) deleting, [31](#page-30-6) deleting members, [31](#page-30-1) editing, [31](#page-30-6) viewing, [31](#page-30-6) viewing members, [31](#page-30-1) marking messages opened and unopened, [10](#page-9-2) measurements, converting, [45](#page-44-0)

meetings changing, [36](#page-35-1) changing attendees, [37](#page-36-0) deleting, [36](#page-35-2) inviting attendees, [37](#page-36-0) number of, [85](#page-84-9) opening, [36](#page-35-3) recurring, [36](#page-35-7) removing attendees, [37](#page-36-0) requirements for creating, [81](#page-80-7) responding to invitations, [36](#page-35-0) scheduling, [36](#page-35-6) memory, changing cache size, [78](#page-77-8) memos applying categories, [41](#page-40-1) categories, [41](#page-40-0) clearing all categories, [85](#page-84-10) creating categories, [41](#page-40-2) deleting, [41](#page-40-5) deleting categories, [41](#page-40-3) editing, [41](#page-40-5) number of, [85](#page-84-9) synchronizing, [19](#page-18-0) viewing, [41](#page-40-5) viewing by category, [41](#page-40-4) writing, [41](#page-40-7) messages deleting, [73](#page-72-2) different icons, [73](#page-72-3) marking opened, [10](#page-9-2) marking unopened, [10](#page-9-2) preloaded on handheld, [72](#page-71-3) receiving mo[re of long messages](#page-8-3), [72](#page-71-4) saving draft, 9 searching, [11](#page-10-5) searching by recipient, [11](#page-10-6) searching by sender, [11](#page-10-6) searching by subject, [11](#page-10-7) searching for, [10](#page-9-7) setting notification for, [49](#page-48-0) tips, [92](#page-91-3)

#### moving

bookmarks, [26](#page-25-0) email filter position, [13](#page-12-1)

#### N

navigating browser, [25](#page-24-8) calendar, [87](#page-86-7) file attachments, [17](#page-16-6) tips, [91](#page-90-6) [notification profiles,](#page-48-0) See profiles notification, for browser push, [29](#page-28-5) numbers finding PIN, [15](#page-14-1)

#### O

opening address book attachments, [17](#page-16-3) appointments, [36](#page-35-3) email messages, [9](#page-8-5) file attachments, [17](#page-16-4) meetings, [36](#page-35-3) PIN messages, [9](#page-8-5) tasks, [39](#page-38-5) [See also](#page-8-1) viewing order, filters, [12](#page-11-4) organizing bookmarks, [26](#page-25-0) out of office reply about, [12](#page-11-6) disabling automatically, [12](#page-11-7) setting, [12](#page-11-5) owner information, setting, [63](#page-62-0)

#### P

paning images, [18](#page-17-0) password keeper about, [61](#page-60-3) changing password, [62](#page-61-5) copying passwords, [62](#page-61-2) deleting passwords, [62](#page-61-3) editing passwords, [62](#page-61-3) options, [89](#page-88-10) viewing passwords, [62](#page-61-3) password protected attachments, [77](#page-76-3) passwords copying, [62](#page-61-2) creating random, [61](#page-60-0) displayin[g in password keeper](#page-60-3), [89](#page-88-11) keeping, 61 preventing copying, [89](#page-88-10) random, [89](#page-88-12) storing, [61](#page-60-3) [See also](#page-58-3) handheld password pasting text, [23](#page-22-6) [personal identification number,](#page-14-2) See PIN PIN messages about, [15](#page-14-2) adding contacts, [9](#page-8-0) changing, [10](#page-9-0) deleting, [10](#page-9-3) delivery confirmation, [72](#page-71-1) forwarding, [10](#page-9-5) frequentl[y asked questions](#page-8-5), [71](#page-70-0) opening, 9 replying, [10](#page-9-5) resending, [10](#page-9-0) saving, [10](#page-9-5) sending, [15](#page-14-0) set as high priority, [73](#page-72-4) setting importance, [9](#page-8-6) viewing longer subject line, [73](#page-72-1) [See also](#page-14-3) messages PIN, finding, [15](#page-14-1) power about, [55](#page-54-1) storage mode, [67](#page-66-0) turning off, [55](#page-54-0) turning off automatically, [55](#page-54-6) turning on automatically, [55](#page-54-0) priority of messages, setting, [9](#page-8-6)

profiles about, [49](#page-48-2) alarm, [43](#page-42-1) creating, [49](#page-48-1) deleting, [49](#page-48-4) editing, [49](#page-48-4) enabling, [49](#page-48-2) escalating volume, [50](#page-49-0) [See also](#page-48-0) ring tunes programs, loading, [30](#page-29-0) protecting handheld content, [60](#page-59-2)

#### R

recalling saved searches, [11](#page-10-5) recipient, searching by, [11](#page-10-6) [recurring appointments,](#page-34-6) See appointments [recurring meetings,](#page-34-6) See meetings redirecting email, [13](#page-12-2), [74](#page-73-3) reducing data size, [60](#page-59-1), [89](#page-88-8) refreshing web pages, [25](#page-24-11) registering with the wireless network, [57](#page-56-1) reminders calendar, [36](#page-35-5) power off, [55](#page-54-0) remote address book search, [32](#page-31-6) removing display language, [53](#page-52-0) meeting invitees, [37](#page-36-0) [See also](#page-8-1) deleting replying deleting original text, [10](#page-9-3) email messages, [10](#page-9-5) PIN messages, [10](#page-9-5) requirements browser, [83](#page-82-8) email reconciliation, [81](#page-80-5) filing email messages, [73](#page-72-0) viewing file attachments, [77](#page-76-4) wireless PIM synchronization, [81](#page-80-7) resending email messages, [10](#page-9-8) PIN messages, [10](#page-9-8) resetting handheld, [55](#page-54-5)

restoring about, [21](#page-20-2) deleted service books, [65](#page-64-3) handheld, [89](#page-88-9) handheld data, [21](#page-20-2) ring tones deleting, [49](#page-48-3) listening, [49](#page-48-3) showing, [49](#page-48-3) testing, [49](#page-48-3) ring tunes [See also](#page-48-0) profiles

## S

saving draft messages, [9](#page-8-3) email messages, [10](#page-9-5) PIN messages, [10](#page-9-5) searches, [10](#page-9-7) sent email messages, [11](#page-10-3) web page requests, [26](#page-25-6) web pages, [26](#page-25-6) scheduling appointments, [35](#page-34-1) appointments quickly, [36](#page-35-4) meetings, [36](#page-35-6) screen lighting, [51](#page-50-0) options, [51](#page-50-1) scrolling horizontally in attachments, [17](#page-16-6) through calendar views, [87](#page-86-7) search criteria, setting, [10](#page-9-7) searches deleting saved, [11](#page-10-1) editing saved, [11](#page-10-2) recalling saved, [11](#page-10-5) saving, [10](#page-9-7) viewing last, [11](#page-10-8) viewing saved, [11](#page-10-9)
searching by recipient, [11](#page-10-0) by sender, [11](#page-10-0) by subject, [11](#page-10-1) messages, [10](#page-9-0) remote address book, [32](#page-31-0) tips, [91](#page-90-0) within attachments, [78](#page-77-0) security additional features, [89](#page-88-0) Certificate Servers, [89](#page-88-0) Certificates, [89](#page-88-0) changing handheld password, [59](#page-58-0) content compression, [60](#page-59-0) content protection, [60](#page-59-0) disabling handheld password, [59](#page-58-1) encryption keys, [61](#page-60-0) firewall settings, [62](#page-61-0) frequently asked questions, [89](#page-88-1) Key Stores, [89](#page-88-0) locking handheld, [60](#page-59-1) Memory Cleaning, [89](#page-88-0) password keeper, [61](#page-60-1) regenerating encryption keys, [61](#page-60-2) S/MIME, [89](#page-88-0) self tests, [62](#page-61-1), [89](#page-88-2) storing passwords, [61](#page-60-1) third-party applications, [62](#page-61-2) verify software, [62](#page-61-3) sender, searching by, [11](#page-10-0) sending address book attachments, [9](#page-8-0) email messages, [9](#page-8-1) email messages from a specific service, [9](#page-8-2) images in email messages, [26](#page-25-0) links in email messages, [26](#page-25-0) PIN messages, [15](#page-14-0) web page addresses, [26](#page-25-1) sent items redirecting to handheld, [13](#page-12-0) saving, [11](#page-10-2) viewing, [10](#page-9-1)

service books about, [65](#page-64-0) accepting, [65](#page-64-1) deleting, [65](#page-64-2) receiving, [65](#page-64-3) restoring deleted, [65](#page-64-4) viewing, [65](#page-64-2) service, sending messages from specific, [9](#page-8-2) Set alarm notification, [43](#page-42-0) setting alarm, [43](#page-42-1) cursor speed, [24](#page-23-0) date, [47](#page-46-0) folder redirection, [13](#page-12-1) font, [51](#page-50-0) handheld password, [59](#page-58-2), [60](#page-59-1) importance level of messages, [9](#page-8-3) language, [53](#page-52-0) out of office reply from handheld, [12](#page-11-0) owner information, [63](#page-62-0) profiles, [49](#page-48-0) search criteria, [10](#page-9-0) time, [47](#page-46-0) [See also](#page-8-4) editing; changing showing icons, [91](#page-90-1) tracked changes, [79](#page-78-0) silencing alarm, [43](#page-42-2) handheld, [49](#page-48-1) skipped content, [79](#page-78-1) smartcase, definition, [23](#page-22-0) snooze enabling, [43](#page-42-3) using, [43](#page-42-2) software version, [69](#page-68-0) [sounds,](#page-48-2) See profiles specified case, definition, [23](#page-22-0) spreadsheet attachment, [78](#page-77-1) storage mode about, [67](#page-66-0) activating handheld from, [67](#page-66-1) putting handheld into, [67](#page-66-2)

subject searching by, [11](#page-10-1) viewing more of, [73](#page-72-0) switching tasks, [91](#page-90-2) synchronization frequently asked questions, [81](#page-80-0) over the wireless network, [20](#page-19-0) synchronizing calendar, [19](#page-18-0) contacts, [19](#page-18-0) [email,](#page-18-1) See email reconciliation memos, [19](#page-18-0) tasks, [19](#page-18-0)

## T

table of conte[nts, opening for file attachments](#page-90-2), [17](#page-16-0) task switcher, 91 tasks applying categories, [40](#page-39-0) categories, [39](#page-38-0) changing status of, [39](#page-38-1) clearing all categories, [85](#page-84-0) creating, [39](#page-38-2) creating categories, [39](#page-38-3) deleting, [39](#page-38-4) deleting categories, [40](#page-39-1)

frequently asked questions, [40](#page-39-2)

setting notification for, [49](#page-48-2)

text

cutting or copying, [23](#page-22-1) pasting, [23](#page-22-2) tips for editing, [92](#page-91-0) third-party applications, [62](#page-61-2) time setting, [47](#page-46-0)

number of, [85](#page-84-1) opening, [39](#page-38-4)

switching, [91](#page-90-2) synchronizing, [19](#page-18-0) viewing by category, [40](#page-39-3)

tips clearing fields, [91](#page-90-3) for attachments, [93](#page-92-0) for calculator, [94](#page-93-0) for calendar, [94](#page-93-1) for changing options, [91](#page-90-3) for editing text, [92](#page-91-0) for messages, [92](#page-91-1) for navigating screens, [91](#page-90-4) for searching, [91](#page-90-0) for typing, [23](#page-22-3), [92](#page-91-2) for using the browser, [93](#page-92-1) on Home screen, [91](#page-90-5) tracked changes, viewing, [79](#page-78-0) [tunes,](#page-48-2) See ring tunes; profiles turning off alarm, [43](#page-42-4) handheld automatically, [55](#page-54-0) wireless radio, [57](#page-56-0) turning on handheld automatically, [55](#page-54-0) wireless radio, [57](#page-56-0) typing CAP lock, [24](#page-23-1) copy text, [23](#page-22-1) cut text, [23](#page-22-1) enabling tones, [24](#page-23-2) frequently asked questions, [24](#page-23-3) NUM lock, [24](#page-23-1) paste text, [23](#page-22-2) setting cursor speed, [24](#page-23-0) tips, [23](#page-22-3), [92](#page-91-2) using AutoText, [23](#page-22-4)

## U

unlocking handheld, [60](#page-59-2) keyboard, [60](#page-59-3) user-defined fields, [85](#page-84-2)

## V

version, software, [69](#page-68-0)

viewing application details, [29](#page-28-0) AutoText entries, [23](#page-22-5) by category, [32](#page-31-1), [40](#page-39-3), [41](#page-40-0) contacts, [31](#page-30-0) email filters, [13](#page-12-2) filed messages, [10](#page-9-1) list of applications, [29](#page-28-0) mailing lists, [31](#page-30-1) memos, [41](#page-40-1) next and previous web pages, [25](#page-24-0) password keeper passwords, [62](#page-61-4) saved searches, [11](#page-10-3) sent items, [10](#page-9-1) service books, [65](#page-64-2) specific date in calendar, [35](#page-34-0) spreadsheets, [18](#page-17-0) table of contents of file attachments, [17](#page-16-0) terms of last search, [11](#page-10-4) [See also](#page-8-4) opening volume

escalating, [50](#page-49-0)

## W

web pages address, [25](#page-24-1) animated graphics, [84](#page-83-0) canceling requests, [25](#page-24-2) copying addresses, [26](#page-25-2) opening, [25](#page-24-3) refreshing, [25](#page-24-4) saving, [26](#page-25-3) saving requests, [26](#page-25-3) sending addresses, [26](#page-25-1) setting notification for, [49](#page-48-2) submitting forms, [84](#page-83-1) viewing home page, [25](#page-24-5) viewing next and previous, [25](#page-24-0) [See also](#page-24-6) browser wireless backup, [21](#page-20-0) email reconciliation, [19](#page-18-2) restore, [21](#page-20-1)

wireless network frequently asked questions, [57](#page-56-1) registering with, [57](#page-56-2) wireless PIM synchronization about, [19](#page-18-3) requirements, [81](#page-80-1) setting, [20](#page-19-0) wireless radio turning off, [57](#page-56-0) turning on, [57](#page-56-0) worksheet, selecting in attachments, [18](#page-17-0)